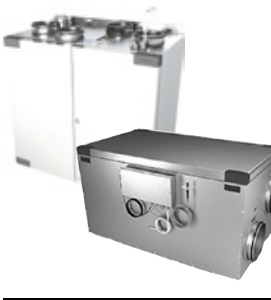

### HERU S, HERU T Provoz a údržba

**UPOZORNĚNÍ**

Výrobce neponese zodpovědnost za jakékoli poškození osob nebo majetku způsobené nesprávnou montáží, uvedení do provozu a/nebo chybným používáním jednotky a/nebo nedodržování postupů a pokynů zahrnutých v tomto návodu. Z bezpečnostních důvodů je důležité dodržovat pokyny uvedené v tomto návodu. V případě jakýchkoli škod způsobených nedodržením těchto pokynů se záruka okamžité ruší a stává neplatnou. Pro plnou platnost záruky musí montáž a uvedení do provozu provést zkušený pracovník.

#### **Klávesové zkratky:**

- Přihlaste se Servis menu: Zadejte code 1199.
- Nejnovější verzi software si stáhněte z: Firmware.
- Z odkazu si stáhněte celý registr Modbus: Modbus.

• Stáhněte si aplikaci: HERU IQ App.

- 
- Stáhněte si schémata zapojení pomocí odkazů níže.

• Odkazy na informace o výrobku na webových stránkách www.ostberg.com

**HERU S**

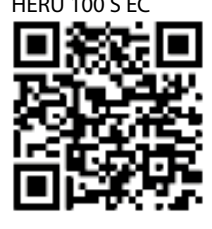

**HERUT**

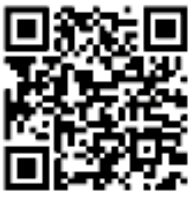

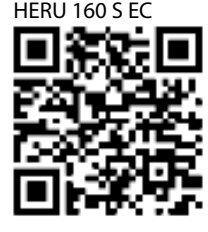

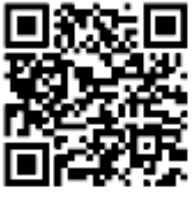

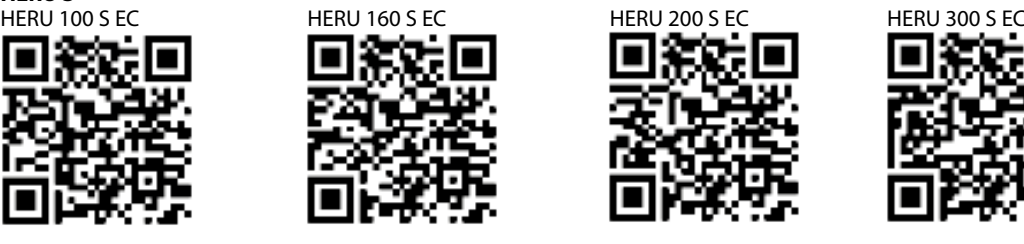

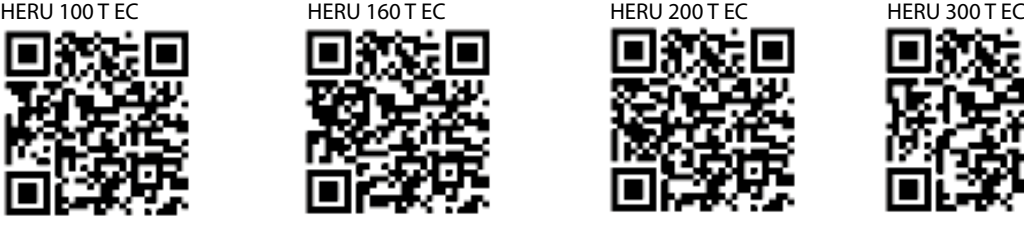

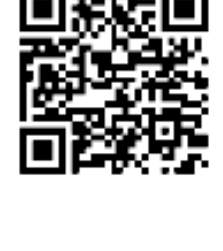

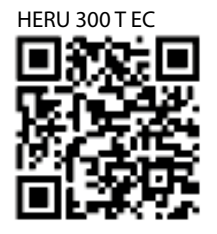

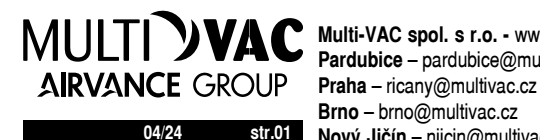

**04/24 str.01 Nový Jičín** – njicin@multivac.cz **Multi-VAC spol. s r.o. -** www.multivac.cz **Pardubice** – pardubice@multivac.cz **Brno** – brno@multivac.cz

**Multi-VAC SK spol. s r.o. –** www.multivac.sk **Bratislava** – bratislava@multivac.sk **Košice** – kosice@multivac.sk

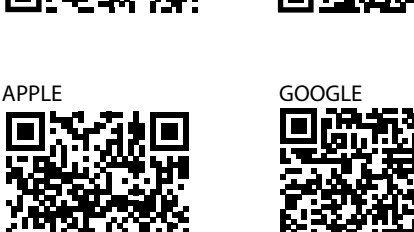

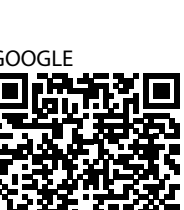

FIRMWARE MODBUS

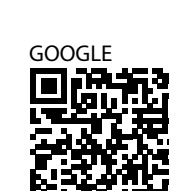

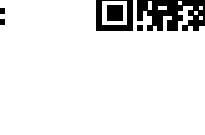

- **OBSAH**
- 1 Přehled výrobku a použití
	- 1.1 Obecný popis jednotky
	- 1.2 Popis funkcí
	- 1.2.1 Regulace dle teploty
		- 1.2.2 Regulace dle průtoku vzduchu
- 2 Bezpečnost
	- 2.1 Upozornění
	- 2.2 Obecná bezpečnost
	- 2.3 Prohlášení o shodě
- 3 Záruka
	- 3.1 Rozsah záruky
	- 3.2 Případná omezení záruky
	- 3.3 Omezení záruky
	- 3.4 Servisní podmínky v průběhu záruční doby
	- 3.5 Co dělat v případě zobrazení chybové hlášky
- 4 Provoz
	- 4.1 Zadání výchozího nastavení pro ovládací panel
	- 4.2 Jak spárovat zařízení
	- 4.3 Režimy zobrazení úvodní obrazovka, základní nastavení a pokročilé nastavení
	- 4.3.1 Úvodní obrazovka základní nastavení
	- 4.3.2 Úvodní obrazovka pokročilé nastaven
	- 4.3.3 Jak vybrat výchozí obrazovku
	- 4.4 Jak používat hlavní menu
	- 4.5 Jak nastavit požadovanou teplotu
	- 4.6 Boost
	- 4.6.1 Jak aktivovat Boost
	- 4.6.2 Jak změnit nastavení Boost
	- 4.7 Off set
	- 4.7.1 Jak aktivovat Off set
	- 4.7.2 Jak změnit Off set (Off set)
	- 4.8 Jak aktivovat režim Dovolená / Nepřítomnost osob
	- 4.9 Aktivace uzamčení obrazovky
	- 4.10 Jak nastavit různé časové módy / režimy
	- 4.11 Jak aktivovat noční chlazení
	- 4.12 Jak zapnou / vypnout jednotku
	- 4.13 Jak používat chybové hlášky.
	- 4.14 Jak změnit nastavení
	- 4.15 Aktualizace softwaru ventilační jednotky
	- 4.16 Instalace aplikace HERU IQ
- 5 Údržba
	- 5.1 Plán údržby
	- 5.2 Úkoly
	- 5.2.1 Údržba každých 6 měsíců
	- 5.2.2 Každoroční kontrola
	- 5.3 Komponenty a příslušenství
- 6 Technická data
- 7 Menu ovládací panel
- 8 Řešení problémů
	- 8.1 Seznam závad
	- 8.2 Další závady
	- 8.3 Graf řešení problémů

#### **1 PŘEHLED VÝROBKU A POUŽITÍ**

#### **1.1 Obecný popis jednotky**

Větrací jednotka HERU®S a HERU®T nasává potrubím vzduch z venkovního prostředí a předává mu teplo z odváděného (ohřátého) vzduchu.

- Jednotky:
- mají integrovaný elektrický ohřev.
- jsou dodávány s fi ltry ePM1.
- mají bezdrátové dálkové ovládání pro nastavení provozu s sledování chodu.
- komunikace ModBus přes RS485.
- HERU S a HERU T je energeticky účinná rekuperační jednotka. Vhodná do kanceláří, domácností, bytů, apod. kde je kladen důraz na:
- vysokou teplotní účinnost
- úsporu energie
- nízkou hlučnost
- bezpečný provoz
- vysokou spolehlivost

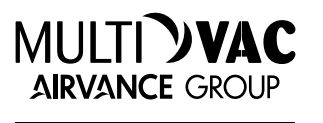

#### **1.2 Popis funkcí**

#### **1.2.1 Regulace dle teploty**

Požadovanou teplotu lze regulovat na stálou teplotu přívodního vzduchu, pokojovou teplotu či teplotu odvodního vzduchu.

- Pro regulaci pokojové teploty musí být čidlo umístěno v místnosti (volitelné jako příslušenství).
- Integrované čidlo v jednotce se používá pro teplotu odvodního vzduchu.
- Jestliže vybraný režim nezajistí požadovanou teplotu, regulace se přesune do dalšího režimu.

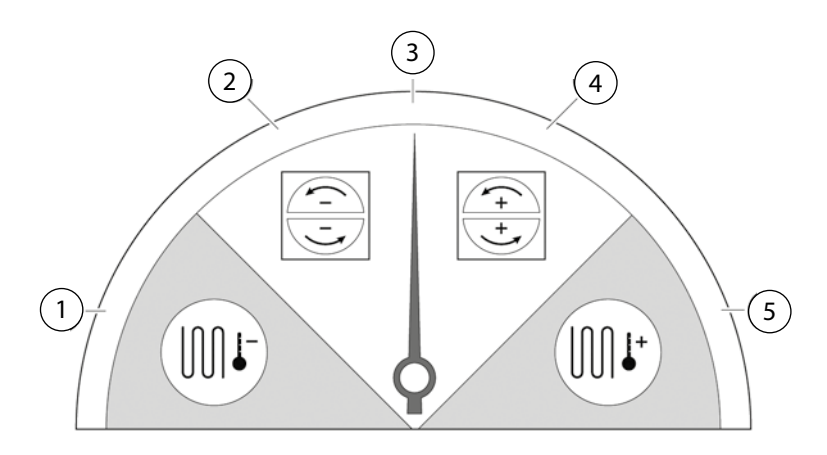

Regulace teploty má 5 režimů:

#### **1 Chlazení rekuperací a/nebo následné chlazení:**

V klimatických podmínkách, kdy rotační regenerátor sám o sobě nestačí dosáhnout požadovanou teplotu přívodního vzduchu, regulace jednotky může regulovat chladící baterii (např. z chladícího podzemního výměníku), pokud není chlazení, které zajistí jednotka, dostatečné pro dosažení požadované teploty. Tento režim se používá, jestliže není možné chladit rekuperací.

#### **2 Chlazení rekuperací:**

Rotační teplotní výměník se sepne, pokud lze udržovat rekuperací nižší požadovanou teplotu na přívodu do objektu.

#### **3 Venkovní teplota = požadovaná teplota:**

Pokud je venkovní teplota stejná jako požadovaná teplota přívodního vzduchu, rotační regenerátor se zastaví.

#### **4 Rekuperace:**

Rotační regenerátor se sepne pro předání/rekuperaci tepla z odvodního vzduchu přívodnímu.

#### **5 Rekuperace a následný ohřev:**

V klimatických podmínkách, kdy rotační regenerátor sám o sobě nestačí dosáhnout požadovanou teplotu přívodního vzduchu, regulace jednotky může regulovat integrovaný elektrický ohřev, ....... který zajistí dosažení požadované teploty.

#### **1.2.2 Regulace dle průtoku vzduchu**

Minimální průtok vzduchu je nastaven tak, aby odpovídal minimálnímu požadavku na větrání. Výchozí nastavením je požadovaný průtok vzduchu. Maximální průtok vzduchu je průtok vzduchu, který se zvýší dle aktuálního požadavku.

Průtok vzduchu (rychlost ventilátorů) může být změněna dle nastaveného časového režimu.

Lze nastavit různé rychlosti ventilátorů, minimální, maximální nebo standardní. Rychlost ventilátoru může být také změněna na základě hodnot z čidel CO2 a vlhkosti RH, pokud dojde k překročení nastavené hodnoty, zvýší se výkon jednotky po dobu, než dojde k poklesu hodnot z čidel CO2 a RH, pod nastavenou úroveň.

"Noční chlazení" je funkce, kdy lze využít noční chladnou venkovní teplotu k ochlazení vzduchu v interiéru. Rychlost ventilátoru se zvýší pokud je poměr mezi venkovní teplotou (exteriér) a teplotou odváděného vzduchu v nastaveném rozsahu.

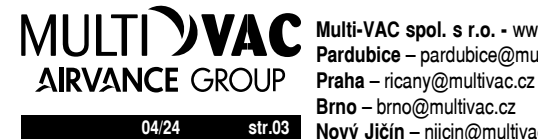

**04/24 str.03 Nový Jičín** – njicin@multivac.cz **Multi-VAC spol. s r.o. -** www.multivac.cz **Pardubice** – pardubice@multivac.cz **Brno** – brno@multivac.cz

**2 BEZPEČNOST 2.1 Upozornění**

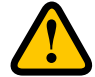

#### **VAROVÁNÍ!**

Upozornění poukazuje na riziko poranění osob.

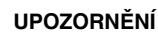

Upozornění ukazuje na riziko poškození zařízení.

#### **2.2 Obecná bezpečnost**

#### **VAROVÁNÍ!**

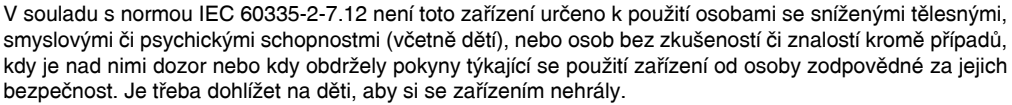

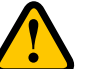

#### **VAROVÁNÍ**!

Dávejte pozor na ostré okraje a rohy jednotky HERU.

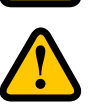

#### **VAROVÁNÍ**!

Vzhledem k riziku říznutí či poranění se musí používat ochranné rukavice.

NÁVOD NA MONTÁŽ, OBSLUHU A ÚDRŽBU

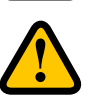

#### **VAROVÁNÍ**!

Vzhledem k nebezpečí poranění osob rotujícími součástkami musí být před spuštěním jednotky připojeno její potrubí a kryt musí být uzavřen a uzamčen.

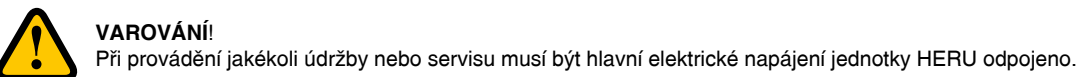

**VAROVÁNÍ**! Elektrický ohřev může být stále teplý před požadovaným servisem, po odpojení hlavního elektrické napájení.

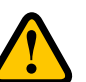

#### **VAROVÁNÍ**!

Akékoli výměny elektrických komponentů mohou provádět pouze kvalifi kované osoby.

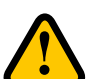

#### **VAROVÁNÍ**!

Při manipulaci se vzduchovými fi ltry se musí vzhledem k riziku vdechnutí prachu a jeho rozptylu používat ochranné dýchací pomůcky a ochranný oděv.

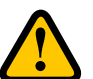

#### **UPOZORNĚNÍ**!

Před odpojením hlavního napájení vždy nejprve vypněte jednotku na ovládacím panelu.

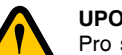

#### **UPOZORNĚNÍ**!

Pro standardní spuštění a vypnutí jednotky se nesmí používat bezpečnostní vypínač, používejte dodaný bezdrátový dálkový ovládací panel.

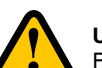

#### **UPOZORNĚNÍ**!

Před započetím servisu, musí být bezpečnostní vypínač v poloze 0.

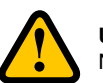

#### **UPOZORNĚNÍ**!

Nepřipojujte k jednotce výstup ze sušičky, vzhledem k vysoké koncentraci vlhkosti.

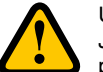

#### UPOZORNĚNÍ!

Jestliže je jednotka instalována během chladného období a není hned uvedena do provozu, je nutné připojit potrubí kvůli riziku kondenzace a zamrznutí jednotky

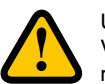

UPOZORNĚNÍ!

V případu výpadku elektrické energie se nastavení jednotky nezmění. Datum a Čas zůstane v paměti nastaveny po dobu 24 hodin. Poté je třeba Datum a Čas znovu nastavit

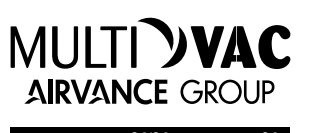

**2.3 Prohlášení o shodě**

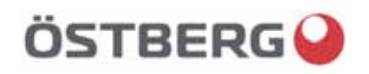

### **EU DECLARATION OF CONFORMITY**

**We hereby confirm that our products comply with the requirements in the following EU-directives and harmonised standards and regulations.**

**Manufacturer:** H. ÖSTBERG AB Industrigatan 2 SE-774 35 Avesta, Sweden Tel No +46 226 860 00 Fax No +46 226 860 05 http://www.ostberg.com info@ostberg.com VAT No SE556301220101

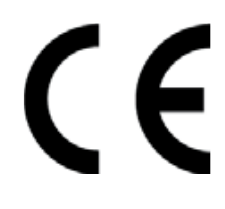

**Products:** Heru S Next Generation, Heru T Next Generation

This EU declaration is applicable only if the installation is made in accordance with the enclosed installation instructions and that the product has not been modified.

#### **Low Voltage Directive (LVD) 2014/35/EU**

- Harmonised standards:
- EN 60335-1
- EN 60335-2-40
- $\bullet$  EN 60335-2-30

#### **Radio Equipment Directive (RED) 2014/53/EU**

- Harmonised standards:
- $\bullet$  EN 300 220

### **Directive for Electromagnetic Compatibility (EMC) 2014/30/EU**

- Harmonised standards:
- x EN 303 446-1 (EN 55014-1, EN 55014-2, EN 61000-3-2, EN 61000-3-3)
- $\bullet$  EN 301 489-3

#### **Machinery Directive (MD) 2006/42/EC**

- Harmonised standards:
- EN ISO 12100
- **EN ISO 13857**
- $\bullet$  EN 60204-1

#### **Ecodesign Directive 2009/125/EC**

#### Harmonised regulation:

- $\bullet$  1253/2014 Ecodesign requirements for ventilation units
- $\bullet$  1254/2014 Energy labeling of residential ventilation units

#### **RoHS Directive 2011/65/EU**

- Harmonised standards:
- $\overline{\text{EN }50581}$

Mikael Östberg 7 Technical development Manager

Avesta 2019-10-15

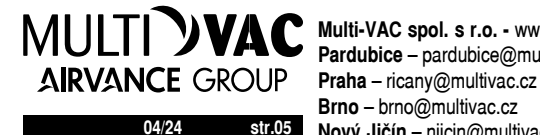

**04/24 str.05 Nový Jičín** – njicin@multivac.cz **Multi-VAC spol. s r.o. -** www.multivac.cz **Pardubice** – pardubice@multivac.cz **Brno** – brno@multivac.cz

**3 ZÁRUKA** Záruka se počítá ode dne nákupu zařízení.

#### **3.1 Rozsah záruky**

Záruka se vztahuje na chyby, ke kterým dojde během záruční doby, a jsou oznámeny dodavateli. Týkají se designu, výroby nebo materiálových vad, které mají vliv na poškození výrobku. Výše uvedené vady budou odstraněny tak, aby byl výrobek opět schopen provozu.

#### **3.2 Případná omezení záruky**

Odpovědnost poskytovatele záruky podle těchto záručních podmínek je omezena a záruka se netýká poškození majetku a poranění osob. Veškeré požadavky ústně podané nad rámec záruky nejsou pro poskytovatele závazné.

#### **3.3 Omezení záruky**

Tato záruka platí za podmínky, že výrobek je používán standardním způsobem a za podmínek uvedeným v návodu k použití a že jsou dodržovány veškeré pokyny.

Tato záruka se netýká vad způsobených:

- Přepravou výrobku.
- Neopatrným používáním nebo nadměrným přetížením výrobku.
- Nedodržením pokynů k montáži, používání, údržbě a obsluze.
- Nesprávnou montáží nebo nesprávnou instalací výrobku.
- Podmínkami, za které není zodpovědný poskytovatel záruky, např. nadměrné kolísání napětí, úder blesku, požár nebo jiné.
- Opravami, údržbou nebo změnami provedenými neoprávněnými osobami.

Tato záruka se nevztahuje:

- Na vady, které nemají dopad na provoz, jako je například poškrábání povrchu výrobku.
- Součástky, které jsou vystaveny nadprůměrnému riziku vzhledem k zacházení či normálnímu opotřebování, např. na lampy, skleněné, porcelánové, papírové nebo plastové části, fi ltry a pojistky se záruka nevztahuje.
- Nastavení; informace o použití, obsluhu, servis nebo čištění obvykle popisované v návodu k použití nebo škody způsobené tím, že uživatel nedodrží upozornění či pokyny k montáži.

Poskytovatel záruky je zodpovědný za provoz pouze při použití doporučeného příslušenství. Záruka se netýká poškození výrobku způsobeného použitím nedoporučeného příslušenství nebo příslušenství od jiných výrobců.

Nastavení jednotky musí být během instalace zaznamenáno, pro minimalizaci nákladů v případě poruchy. Poskytovatel záruky není zodpovědný za vícenáklady, jako jsou náklady spojené s nastavením ventilátorů a konfi gurace jednotky.

#### **3.4 Servisní podmínky v průběhu záruční doby**

Servisní podmínky jsou dané smlouvou s Vaším prodejcem.

#### **3.5 Co dělat v případě zobrazení chybové hlášky**

V případě indikace chyby na ni zákazník musí upozornit svého prodejce.

Poškození během přepravy musí být nahlášeno přepravní společnosti a musí zahrnovat dané informace o výrobku (výrobní a sériové číslo ze štítku) a co nejpřesnější popis problému a jak k němu došlo.

Aby byla provedena záruční oprava, zákazník musí prokázat, že záruka je platná, předložením dokladu o nákupu. Po vypršení záruční lhůty nebudou nároky, které nebyly písemně uplatněny během záruční lhůty, brány v úvahu. Ve všech ostatních aspektech bude záruční doba v souladu s podmínkami prodeje.

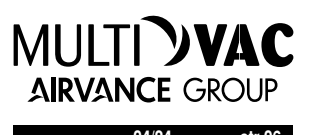

#### **4 OBSLUHA 4.1 Instalace IQ Control App**

Bezplatná IQ Control App umožňuje uživateli ovládat všechny funkce jednotky.

#### **Co je třeba:**

Proveďte nastavení v domácí síti, abyste zajistili nepřetržité připojení jednotky HERU k internet / Cloud.

- 1. **Volitelně**. Připojte jednotku HERU k internetové Cloudové službě připojením přes port označený LAN.
- 2. Stáhněte si **App IQ Control** do svého smartphonu z app store.
- 3. Vytvořte si účet **HERU IQ** a přihlaste se do aplikace.

#### **4.2 Párování jednotek**

- 1. Ujistěte se, že je v telefonu zapnuto Bluetooth.
- 2. Na bráně HERU Bluetooth (1) vezměte špičatý předmět a krátce stiskněte tlačítko uvnitř otvor (2) (větší otvor nejdále od objímky).
- 3. Na spárování aplikace s bránou HERU Bluetooth máte jednu minutu.
- 4. Otevřete IQ Control App, v seznamu zařízení aplikace klepněte na název, který chcete spárovat.
- 5. Telefon se zeptá, zda chcete spárovat (spárovat a připojit).
- 6. Zadejte PIN 123456 a poté OK.
- 7. Pokud je aplikace spárována s bránou, zvýrazní se pole a text. Zobrazí se Odpojit.
- 8. (Volitelné) Připojte HERU k internetu pomocí síťového kabelu. Použijte průvodce v aplikaci IQ Control pro připojení jednotky HERU ke Cloudu. Nyní máte neomezený vzdálený přístup ke své jednotce HERU.

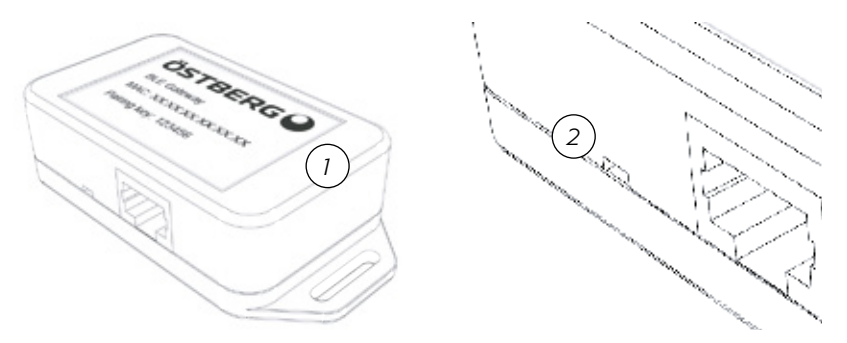

V případě problémů při párování IQ Control App s bránou HERU Bluetooth vyzkoušejte následující kroky:

- A. V nastavení Bluetooth telefonu zrušte spárování zařízení Bluetooth. Pro vymazání všech zařízení z HERU Bluetooth brány, vezměte špičatý předmět a stiskněte a podržte tlačítko (viz krok 2 výše), dokud kontrolka nezhasne. Potom zkuste znovu spárovat.
- B. Vypněte Bluetooth na všech ostatních telefonech, které jsou již spárovány s jednotkou HERU.
- C. Pokud dojde ke ztrátě připojení Bluetooth (Úvodní obrazovka není v aplikaci k dispozici), odpojte síťový kabel k bráně HERU Bluetooth a znovu ji připojte. Pokud stále nefunguje, odpojte napájení jednotku HERU a poté ji znovu připojte.

#### **4.3 Vstup do základního nastavení**

- 1. Otevřete úvodní obrazovku, vyberte **Nastavení**.
- 2. Vyberte **Obecné**. 3. Ze seznamu vyberte **Jazyk**.
- 
- 4. Zadejte **Čas**.
- 5. Ze seznamu vyberte **Způsob měření**.
- 6. Ze seznamu vyberte **Formát času**.
- 7. Ze seznamu vyberte **Časové pásmo**.

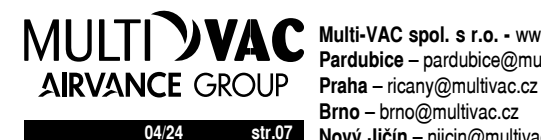

#### **4.4 IQ Control App**

#### **4.4.1 Úvodní obrazovka**

Zobrazuje stav a klávesové zkratky. Ve stavovém řádku lze zobrazit následující symboly:

- 1. Úvodní obrazovku
- 2. Informace o aktivovaných funkcích
- 3. Stavový řádek zobrazuje dostupné funkce

- Status připojení Cloud 划 - Bluetooth připojení **RH** - Připojení čidel kvality vzduchu pro zvýšení výkonu jednotky C - Noční režim aktivování ₩ - Aktivní chlazení - Aktivní ohřev - Režim dovolené / nepřítomnosti osob E - Aktivní program, program no.5 4 - Chybové hlášky

Klávesové zkratky pro aktivaci nebo deaktivaci funkcí pro režimy

- 4. Teplota
- 5. Režim dovolené / nepřítomnosti osob
- 6. Offset
- 7. Boost

#### **4.5 Regulace teploty**

Nevyžaduje se žádná příprava. 1. Stiskněte ikonu teploměru.

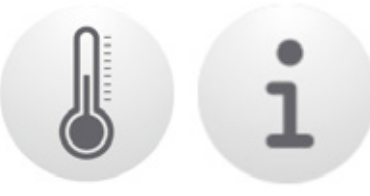

2. Nastavte požadovanou teplotu. Použijte tlačítka - a +.

#### **UPOZORNĚNÍ**!

Jestliže je povolena teplota (je zapnuto **Activovat nastavení eco**), může být nastavena teplota **Komfort** a**Ekonomický**.

- 3. Stisknutím [i] zobrazíte další informace o teplotách.
- 4. Vraťte se na úvodní obrazovku stisknutím tlačítka Domů.

#### **4.6 Boost**

#### **4.6.1 Jak aktivovat Boost**

1. Stiskněte tlačítko Boost. Aktivní mód BOOST je zobrazen zeleným kroužkem kolem ikony. Deaktivujte opětovným stisknutím klávesy.

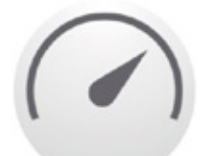

**AIRVANCE GROUP** 

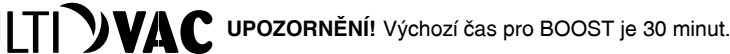

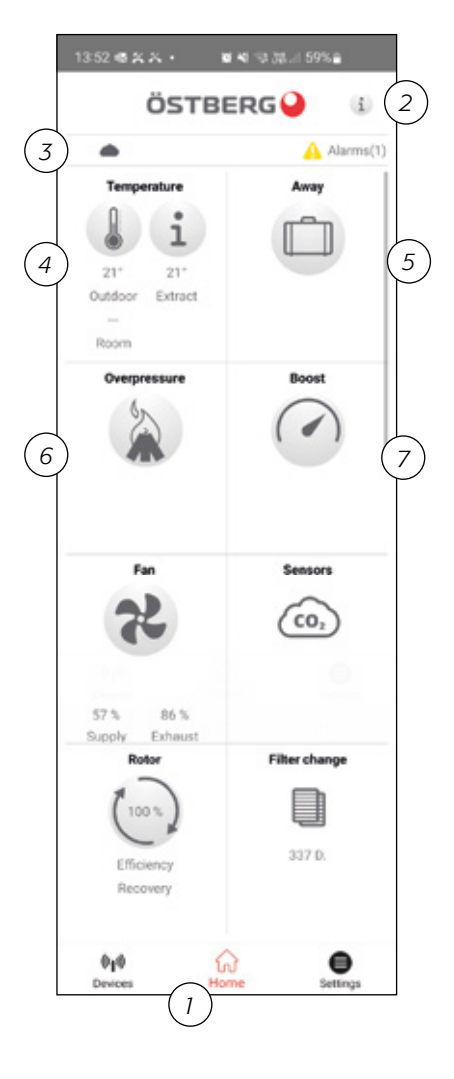

#### **4.6.2 Jak změnit nastavení Boost**

- 1. Vyberte **Nastavení**
- 2. Zvolte **Service**
- 3. Přihlaste se. Zadejte kód **1199**
- 4. Srolujte dolů na **Boost** a změňte dobu trvání Boost
- **4.7 Poměr průtoků**

#### **4.7.1 Jak aktivovat Offset**

1. Stiskněte ikonu Offset. Aktivní mód **Offset** je zobrazen zeleným kroužkem kolem ikony. Deaktivujte opětovným kliknutím na ikonu.

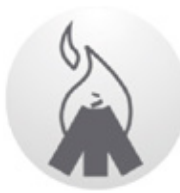

UPOZORNĚNÍ! Výchozí čas pro Off set je 15 minut.

#### **4.7.2 Jak změnit Off set (poměr průtoků)**

- 1. Vyberte **Nastavení**
- 2. Zvolte **Service**
- 3. Přihlaste se. Zadejte kód **1199**
- 4. Srolujte dolů na **Offset** a změňte dobu trvání Offset
- 5. Zadejte požadovaný poměr (přetlak/podtlak), rozdíl mezi přívodním a odvodním vzduchem. Nejprve zvýší svůj výkon přívodní ventilátor, po dosažení maximální rychlosti, odvodní ventilátor sníží svůj výkon až dosáhne nastaveného poměru průtoků.

#### **4.8 Jak aktivovat režim Dovolená osob**

1. Stiskněte ikonu Dovolená. Aktivní mód Dovolená je zobrazen zeleným kroužkem kolem ikony. Deaktivujte opětovným kliknutím na ikonu.

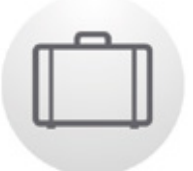

#### **UPOZORNĚNÍ!**

Mód Dovolená má vyšší prioritu, pokud je ve stejnou dobu aktivní jiný režim bude přepsán.

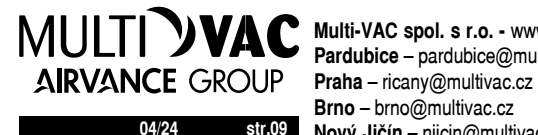

**04/24 str.09 Nový Jičín** – njicin@multivac.cz **Multi-VAC spol. s r.o. -** www.multivac.cz **Pardubice** – pardubice@multivac.cz **Brno** – brno@multivac.cz

#### **4.9 časové módy / režimy**

K dispozici jsou dva možné časové módy / režimy nastavení: Režim intervaly dle dnů v týdnu a Režim dovolené. Mód Režim dovolené má vyšší prioritu, pokud je ve stejnou dobu aktivní jiný Režim tak bude přepsán. Jestliže dojde ke kolizi časových intervalů, časový úsek s nižším intervalem přepíše ostatní.

Režimy / módy mohou být používány společně, pokud se jedná o Comfort a Eco mód, jestliže je aktivní Eco teplota.

- 1. Vyberte **Nastavení**
- 2. Zvolte **Service**
- 3. Pokud je aktivní časový režim, je automaticky aktivní ikona. Při deaktivaci ikona není viditelná.
- 4. Zvolte **Program 1**: Klikněte na něj.
- 5. Zadejte požadované hodnoty.
- 6. Zvolte **Rychlost ventilátoru**. Zvolte **Min**, **Std**, **Max** nebo **Eco mode**.
- 7. Pokud je aktivována Teplota Eco, zvolte Teplotní režim. Vyberte Comfort nebo Eco v rozbalovací nabídce.
- 8. Stiskněte ikonu **Uložit**. Režim je aktivován. K deaktivaci režimu použijte ikonu v pravém horním rohu.
- 8. Pro nastavení dalších programů zopakujte dle potřeby kroky 1–7.

#### **4.10 Jak aktivovat noční chlazení**

Noční chlazení využívá chladný čerstvý venkovní vzduch, který bez rekuperování, přivádí dle potřeby do objektu.

Noční chlazení je aktivováno, pokud je teplota odváděného vzduchu z objektu vyšší než teplota přiváděného vzduchu. Venkovní vzduch je chladnější.

Noční chlazení je deaktivováno, pokud je venkovní vzduch teplejší, než rozdíl přívodního a odvodního vzduchu

Pokud je jednotka ve **Stand-by** režimu a má nastaveno noční chlazení, vyhodnotí zda jsou splněny podmínky pro aktivaci nočního chlazení. Pokud ano dojde k sepnutí funkce noční chlazení.

- 1. Vyberte **Nastavení**
- 2. Zvolte **Service**
- 3. Přihlaste se. Zadejte kód **1199**
- 4. Stiskněte **OK**
- 5. Zvolte **Nastavení**
- 6. Srolujte dolů na **Noční chlazení** a aktivujte ikonu
- 7. Zadejte požadované teploty
- 8. Pokud je jednotka ve Stand-by režimu a je požadavek na noční chlazení, aktivujte **Stand-by Tem**
- 9. Zadejte požadované hodnoty.

#### **4.11 Aktivace ohřívače**

**Ohřívač** je integrované topné těleso, které pomáhá dosáhnout požadované teploty na přívodu do interiéru.

**Dochlazování** je funkce pro ochlazení ohřívače, pokud je jednotka zastavena, například při výměně filtru. Pokud je aktivováno **dochlazování**, ventilátory běží ještě dvě minuty po vypnutí jednotky. Doporučujeme mít vždy zapnuté dochlazování, aby se předešlo vypnutí tepelné ochrany, a pak by bylo nutné udělat reset.

- 1. Vyberte **Nastavení**
- 2. Zvolte **Service**
- 3. Přihlaste se. Zadejte kód **1199**
- 4. Stiskněte **OK**
- 5. Zvolte **Nastavení**
- 6. Srolujte dolů na **Ohřev**. **Vyberte** Type **Elektrický** a aktivujte ikonu
- 7. Pokud nemůžete ohřívač najít, aktivujte jej v App pod; **Instalace > Periferie > Dohřívač > Typ zvolte Elektrický**.

#### **4.12 Jak zapnout / vypnout jednotku**

- 1. Spuštění jednotky. Připojte zástrčku/zapněte bezpečnostní spínač. Spusťte IQ Control App nebo stiskněte na displeji a klikněte na OK na otázku **Spustit jednotku?**.
- 2. Vypnutí jednotky. Otevřete hlavní nabídku, přejděte dolů a vyberte možnost **Vypnout jednotku**.

#### **4.13 Jak používat chybové hlášky**

- 1. Vyberte **Nastavení**, zvolte **Alarmy**
- 2. Zvolte **Aktivní alarmy** zobrazení všech chybových hlášek.
- 3. Po vyřešení zobrazené chybové hlášky, vymažte aktivní informaci o chybě.
- Pro resetování aktivní chyby na ni klikněte a zvolte **Resetovat**.
- Pro resetování všech aktivních chyb klikněte na **Resetovat vše** prostřední tlačítko v **Aktivním alarmu**
- 4. Zvolte **Historie alarmů** pro zobrazení všech chybových hlášek.
- 5. Vraťte se na úvodní obrazovku.

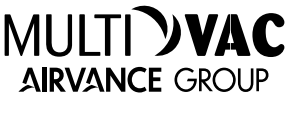

#### **4.14 Změna nastavení**

Pro všechny možnosti se podívejte na manuál 1270478 - IQC Manual

- 1. Vyberte Nastavení, vyberte co chcete změnit
- 2. Změňte parametry, které chcete změnit
- 3. Vraťte se na úvodní obrazovku

#### **4.15 Update firmware větrací jednotky**

Firmware můžete aktualizovat z:

- 1. IQ Control App Android nebo Bluetooth
- 2. PC/MAC počítač nebo Bluetooth.
- 3. HERU-IQ-KIT, bezdrátový dotykový ovladač HERU, volitelné příslušenství

Postupujte podle pokynů v IQ Control App, pokud se nezobrazí informace, že je aktualizovaný firmware

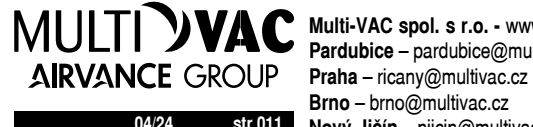

**04/24 str.011 Nový Jičín** – njicin@multivac.cz **Multi-VAC spol. s r.o. -** www.multivac.cz **Pardubice** – pardubice@multivac.cz **Brno** – brno@multivac.cz

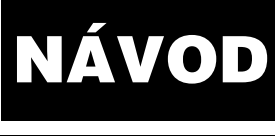

**5 ÚDRŽBA**

#### **VAROVÁNÍ!**

V souladu s normou IEC 60335-2-7.12 není toto zařízení určeno k použití osobami se sníženými tělesnými, smyslovými či psychickými schopnostmi (včetně dětí), nebo osob bez zkušeností či znalostí krom případů, kdy je nad těmito osobami dozor nebo kdy obdržely pokyny týkající se použití zařízení od osoby zodpovědné za jejich bezpečnost. Je třeba dohlížet na děti, aby si se zařízením nehrály.

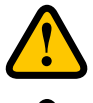

### **UPOZORNĚNÍ!**

Před odpojením hlavního napájení vždy nejprve vypněte jednotku na dálkovém ovladači.

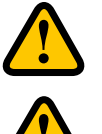

### **VAROVÁNÍ!**

Při provádění jakékoli údržby musí být hlavní napájení jednotky HERU odpojeno.

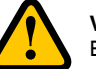

#### **VAROVÁNÍ!**

Elektrický ohřev může být po odpojení jednotky z napájení před její údržbou stále teplý.

Uživatel může provádět údržbu podle této uživatelské příručky v souladu s normou IEC 60335–2–40. Dodržujte pokyny pro vracení a likvidaci náhradních dílů a likvidaci obalů.

#### **5.1 Harmonogram údržby**

Kontroly stavu jednotky musí být prováděny dle níže uvedeného harmonogramu. Jednotky nejsou určeny k opravám samotným uživatelem. S jakýmikoli poruchami funkce zjištěnými během kontrol prosím kontaktujte nejbližšího prodejce.

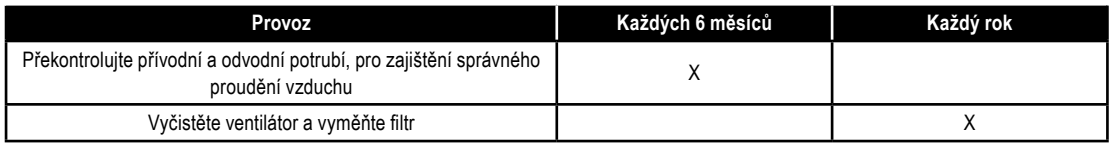

#### **5.2 Údržba**

#### **5.2.1 Údržba každých 6 měsíců**

Jak zkontrolovat přívod a odvod vzduchu.

1. Překontrolujte vizuálně přívodní a odvodní potrubí, pro zajištění správného proudění vzduchu.

#### **5.2.2 Každoroční kontrola**

Jak čistit ventilátor a měnit fi ltry.

#### **Příprava:**

- **Nutné nářadí**
- Šroubovák Torx T25
- Plochý šroubovák / velikost 13mm (HERU S)
- Plochý šroubovák (HERU T)
- **Jednorázové položky**
- Ochranné rukavice
- Ochranné dýchací pomůcky (minimálně třída FFP2 podle normy EN149+A1:2009 nebo podobné)
- Ochranný oděv
- 1. Vypněte jednotku a hlavní napájení a překontrolujte, že nemohou být zapnuty.
- 2. Otevřete kryt/dvířka.

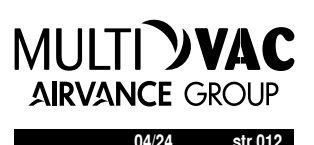

#### HERU S:

HERU T: 4 – Odemkněte. 5 – Otevřete dvířka.

1 – Demontujte čtyři kryt.

2 – Demontujte čtyři šrouby.

3 – Zvednout kryt.

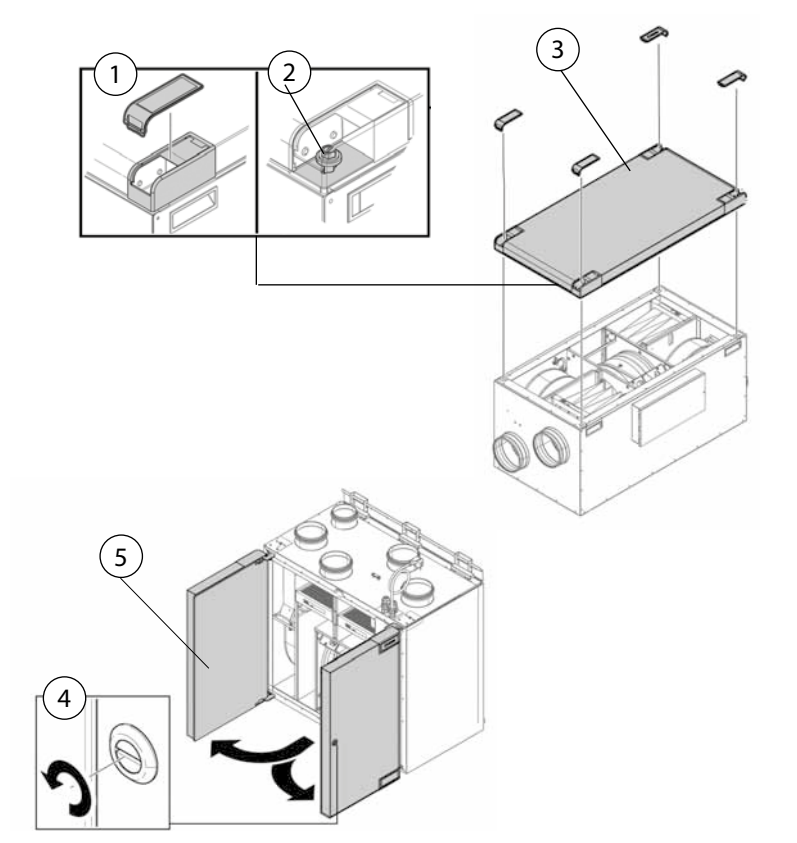

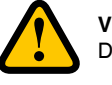

#### **VAROVÁNÍ!**

Dávejte pozor na ostré okraje a rohy jednotky HERU.

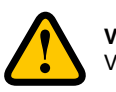

#### **VAROVÁNÍ!**

Vzhledem k riziku říznutí a poranění se musí používat ochranné rukavice.

3. Vyndejte fi ltr a ventilátor.

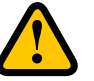

#### **VAROVÁNÍ!**

Při zacházení se vzduchovými fi ltry se musí vzhledem k riziku vdechnutí prachu a jeho rozptylu používat ochranné dýchací pomůcky a ochranný oděv.

- 6 Vytáhněte fi ltr přímo z fi xačních pásků.
- 7 Vyndejte zásuvku ventilátoru.
- 8 Vyšroubujte šroub Torx T25.
- 9 Vyndejte ventilátor. Vytáhněte ho přímo z jednotky.
- 10 Vyšroubujte vnější šrouby.
- 11 Desku motoru s oběžným kolem ventilátoru zvedněte.

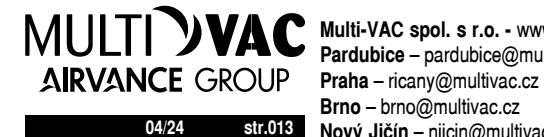

**04/24 str.013 Nový Jičín** – njicin@multivac.cz **Multi-VAC spol. s r.o. -** www.multivac.cz **Pardubice** – pardubice@multivac.cz **Brno** – brno@multivac.cz

HERU S:

HERU T:

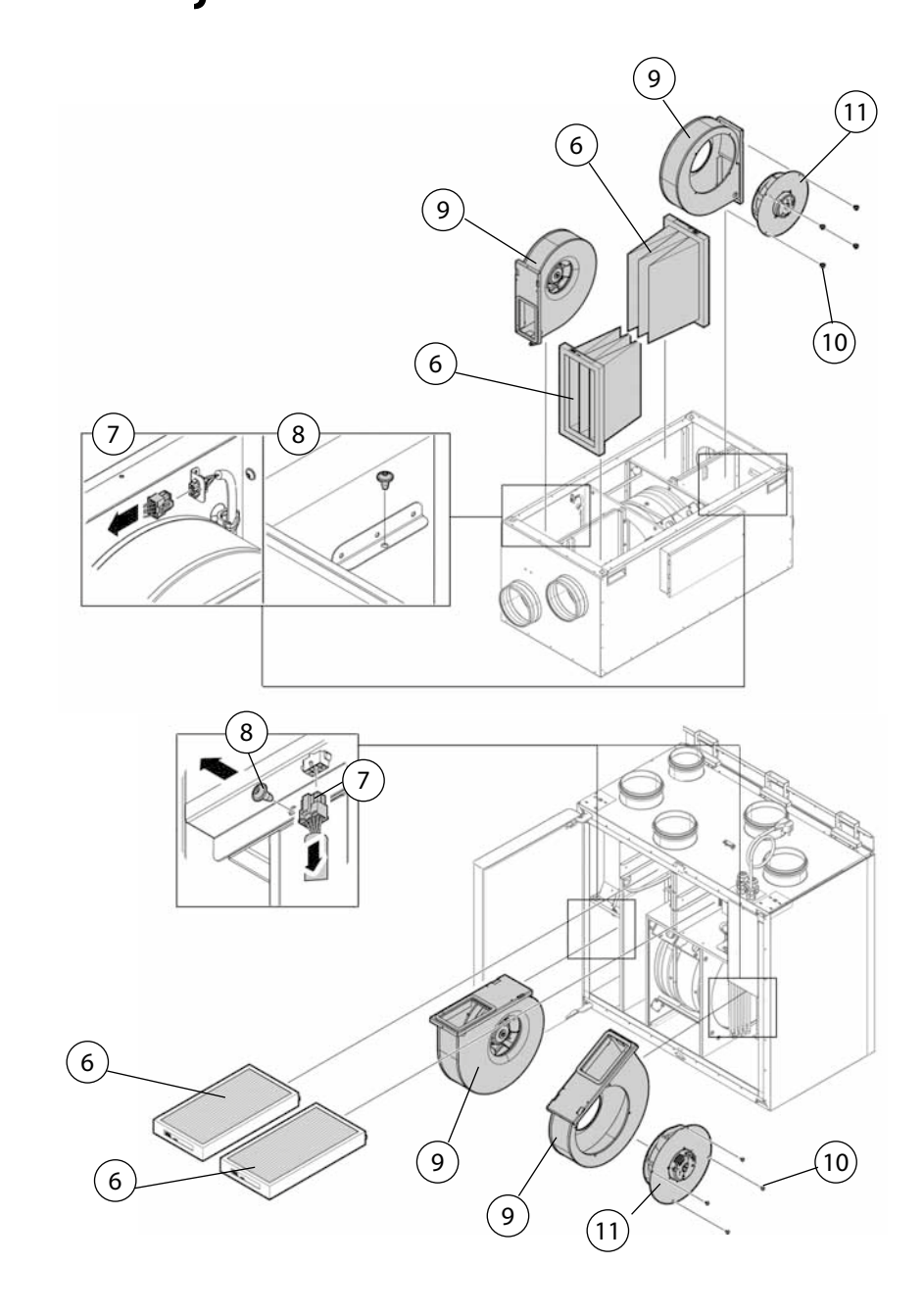

- 4. Překontrolujte, zda je oběžné kolo a case ventilátoru čisté. Jestliže je to nutné, očistěte je vlhkým hadrem. Jestliže je to nutné, vnitřek case vyčistěte.
- 5. Motor vložte do case ventilátoru a utáhněte vnější šrouby.
- 6. Ventilátor zasuňte zpět.
- 7. Utáhněte šroub Torx T25.
- 8. Připevněte konektory ventilátoru.
- 9. Vložte nový fi ltr.
- 10. HERU S: Zavřete víko a uzamkněte ho pomocí čtyř šroubů. HERU T: Zavřete dvířka a uzamkněte.
- 11. Připojte napájení.
- 12. Jestliže se používají časovač výměny filtru, resetujte jej.
	- 1. V hlavní nabídce zvolte Servis.
	- 2. Přihlaste se. Zadejte kód 1199.
	- 3. Stiskněte OK.
	- 4. Zvolte Nastavení.
	- 5. Vyberte Filtr měření, klikněte na Resetovat.
	- 6. Potvrďte Resetovat.
	- 7. Vraťte se na úvodní obrazovku

#### **5.3 Komponenty a příslušenství**

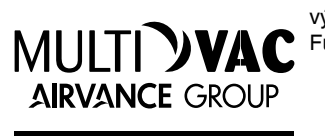

Seznam komponentů a náhradních dílů najdete na www.ostberg.com popřípadě kontaktujte nejbližšího prodejce výrobků HERU.

Funkce je zaručena pouze u příslušenství z řady H. Östberg.

### **8 ŘEŠENÍ PROBLÉMŮ 8.1 Seznam závad**

Existují dva typy závad: Signalizace "A" a Signalizace "B". "A" jsou kritické závady, které vypnou jednotku. "B" jsou závady, které mohou ovlivnit chod, ale nezpůsobí poškození jednotky.

Když je aktivována závada, zobrazí se okno dialogu a v pravém horním rohu displeje v aktivních alarmech se zobrazí upozornění. K zobrazení všech aktivních alarmů klikněte na symbol alarmu.

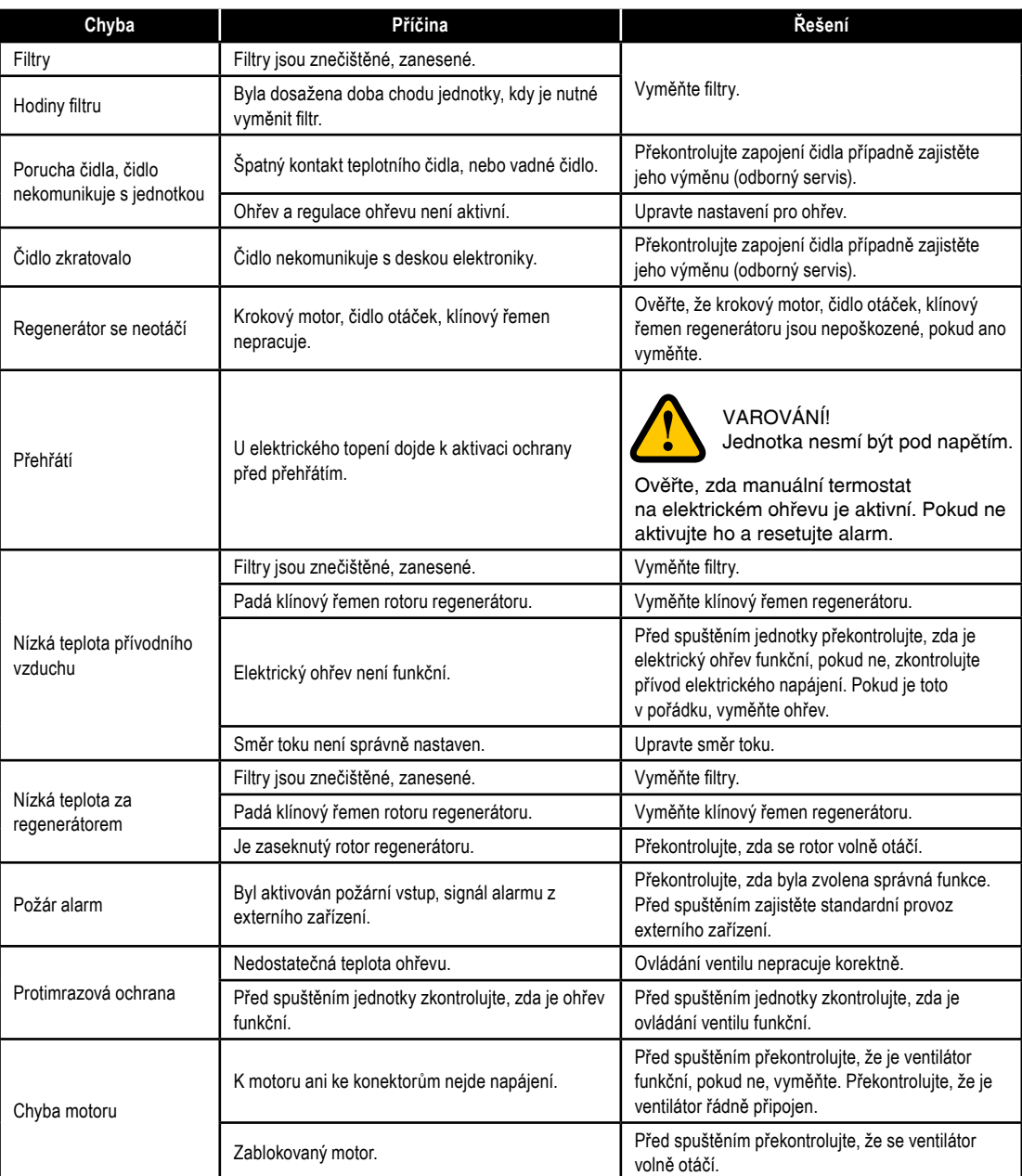

Seznam komponentů a náhradních dílů najdete na www.ostberg.com popřípadě kontaktujte nejbližšího prodejce výrobků HERU.

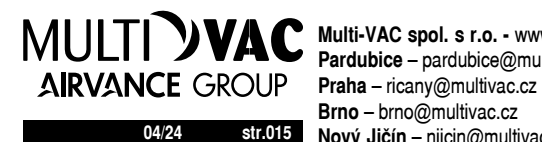

**04/24 str.015 Nový Jičín** – njicin@multivac.cz **Multi-VAC spol. s r.o. -** www.multivac.cz **Pardubice** – pardubice@multivac.cz **Brno** – brno@multivac.cz

8.2 Další závady

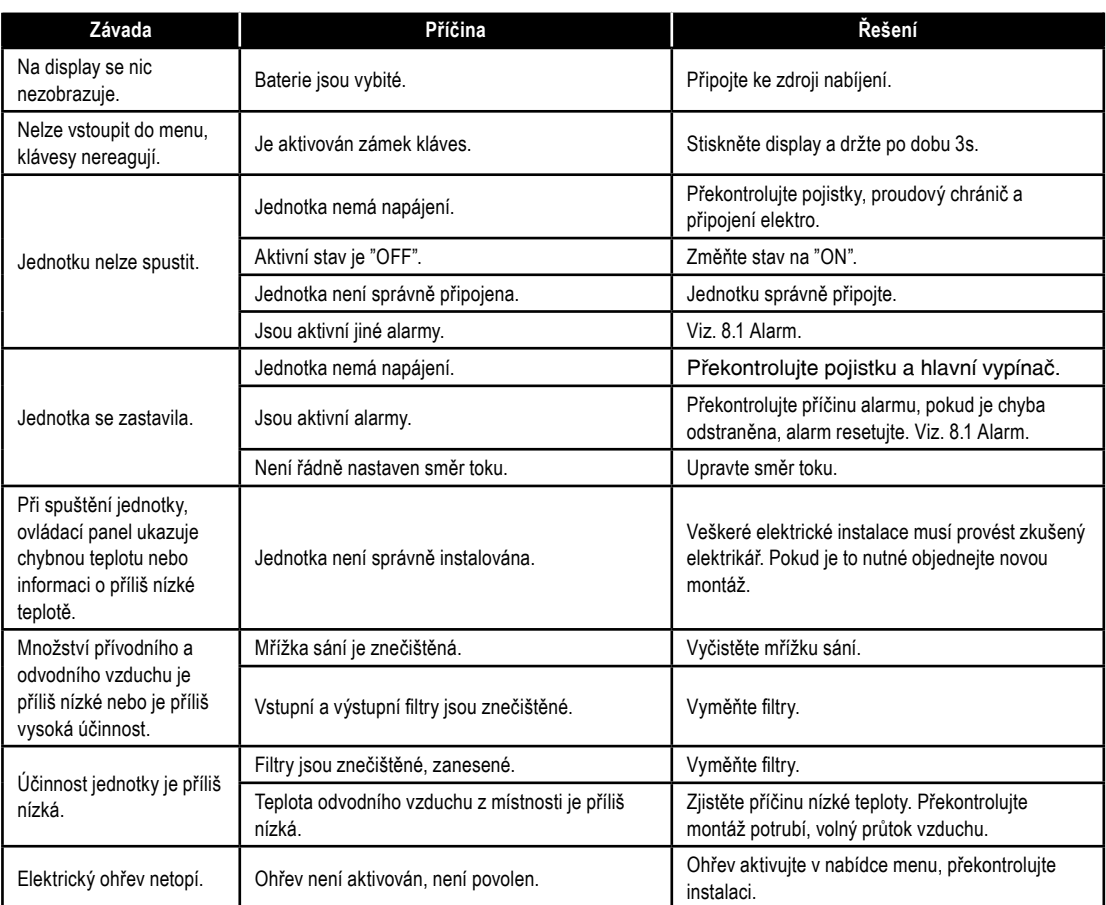

Jestliže nejsou problémy vyřešeny pomocí těchto informací, kontaktujte prodejce.

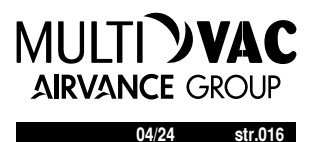

### IQ Control App Průvodce nastavením

Průvodce nastavením je jednoduchý nástroj pro nastavení vaší vzduchotechnické jednotky HERU.

Najdete jej pod: Nastavení > Servis > kód 1991 > Průvodce nastavením.

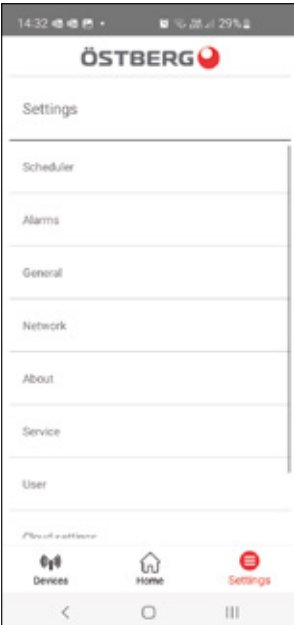

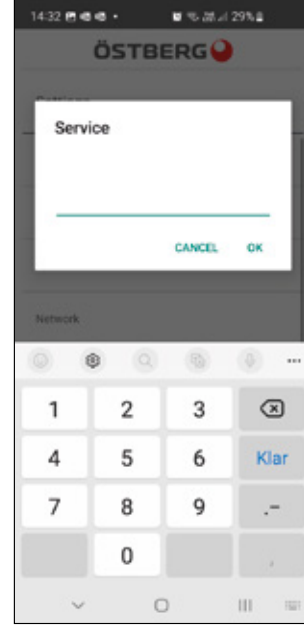

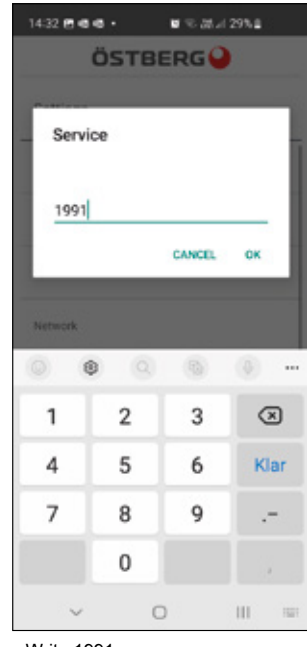

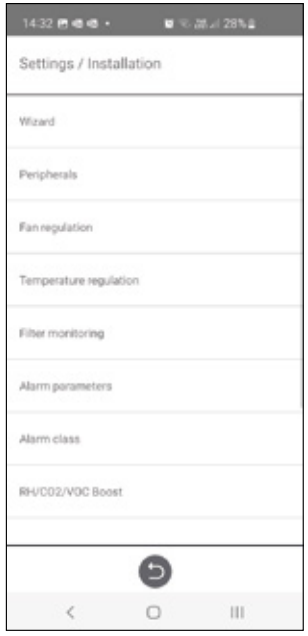

Choose Setup Wizard Setup Wizard Setup Wizard start

Choose Settings Choose Service Write 1991

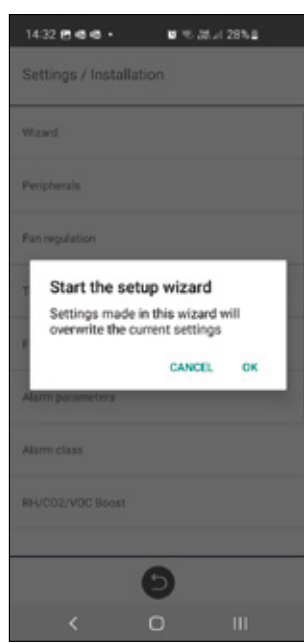

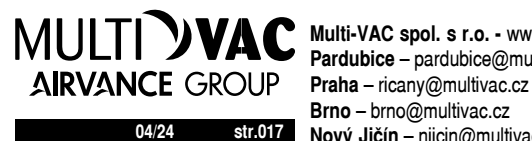

**04/24 str.017 Nový Jičín** – njicin@multivac.cz **Multi-VAC spol. s r.o. -** www.multivac.cz **Pardubice** – pardubice@multivac.cz **Brno** – brno@multivac.cz

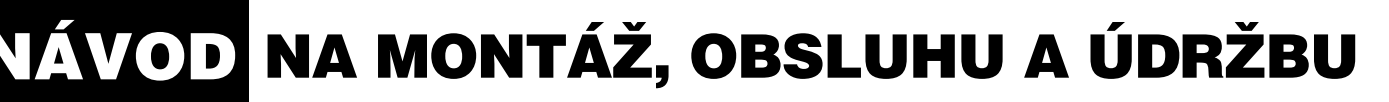

#### **1 Krok 1 – RH/CO2/VOC Boost**

#### **Čidlo kvality vzduchu**

Vyberte typ čidla a nastavte mezní hodnotu pro jeho aktivaci.

Pokud je překročena limitní hodnota, jednotka plynule zvýší svůj výkon.

Při použití více než jednoho čidla, hodnota, která je největší, má prioritu.

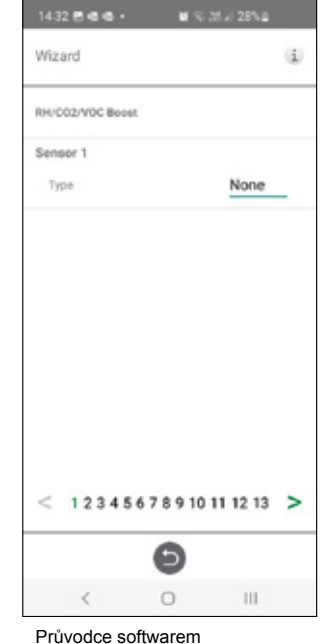

- 1 RH/CO2/VOC Boost

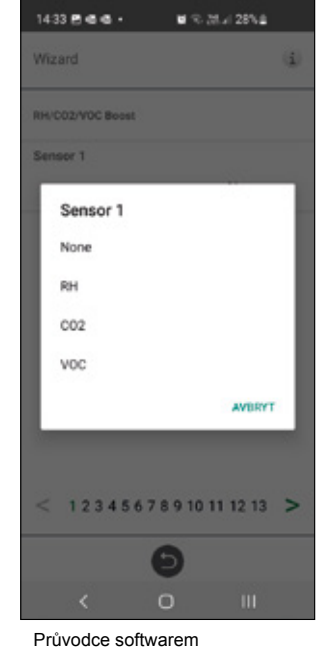

- 1 RH/CO2/VOC Boost

#### **1.2 Krok 2 - Ohřev a chlazení**

#### **Dohřev**

Výběr typu dohřevu, který je instalován. Pro elektrický dohřev lze nastavit dochlazení. Pro vodní dohřev lze nastavit protimrazovou ochranu.

- **• Zachovat / podržet teplotu**, pokud je jednotka vypnutá, výměník je stále teplý, aby teplota vratné vody byla stejná jako udržovací (nastavená) teplota.
- **• Limit B:** Teplotní limit, kdy dojde k úplnému otevření ventilu
- **• Limit A:** Teplotní limit, kdy dojde vypnutí jednotky

#### **Předehřev**

Výběr typu předehřevu, který je nainstalován.

Nastavená teplota je hodnota, kdy dojde k aktivaci předehřevu, který ohřívá čerstvý vzduch z exteriéru.

#### **Chlazení**

Výběr typu chladicí zařízení, které je instalováno

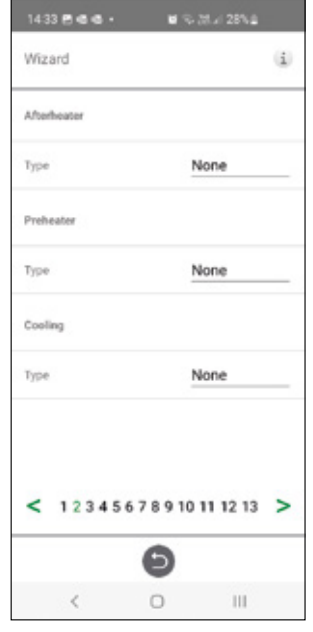

Průvodce softwarem - 2 - Dohřev

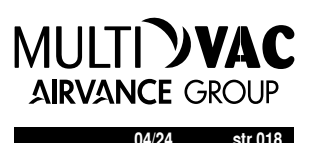

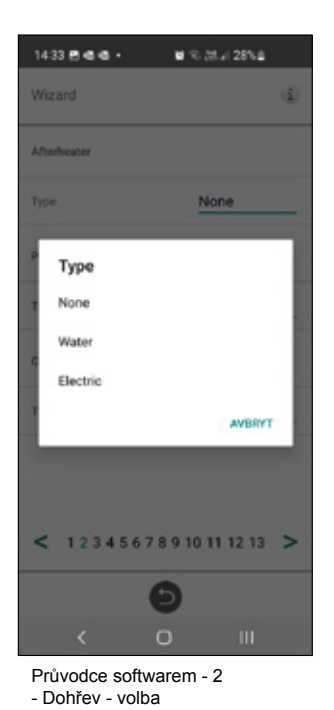

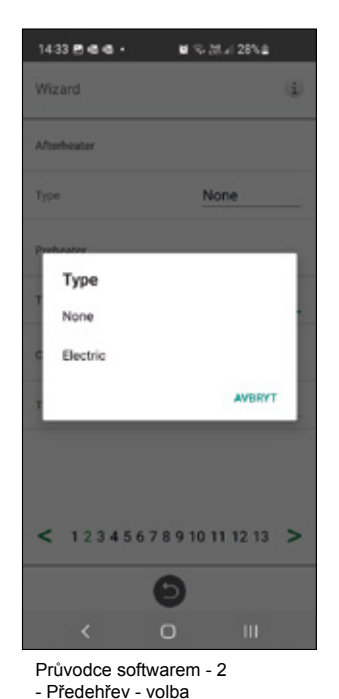

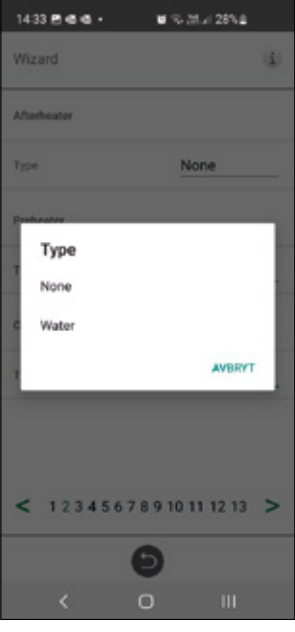

Průvodce softwarem - 2 - Chlazení - volba

#### **Krok 3 – Regulace teploty**

#### **Typ regulace**

- **• Přívodní kanál:** Jednotka se bude řídit čidlem teploty přívodního vzduchu do objektu. Vhodné pro instalace kde je požadována stejná přívodní teplota vzduchu do místností a v jednotlivých místnostech je dále upravena dle požadavku.
- **• Odvodní kanál:**

Jednotka se bude řídit čidlem teploty odvodního vzduchu z objektu. Vhodné pro instalace kde kde je nutné sledovat průměrnou teplotu odváděného vzduchu a upravovat teplotu přívodního vzduchu, aby byl dosažen komfort v budově. Vhodné pro monozonní větrání, kde přívodní vzduch ovlivňuje jeden prostor. Reakce jednotky na změnu teploty bude při tomto nastavení pomalejší. Teplota přiváděného vzduchu se pohybuje v rozmezí minimální a maximální teploty v přívodním kanále.

#### **• Prostor:**

Jednotka se bude řídit čidlem teploty nainstalovaném v dané místnosti. Vhodné pro instalace kde je nutné sledovat lokální teplotu v prostoru a upravovat teplotu přívodního vzduchu, aby byl dosažen komfort v místnosti. Vhodné pro monozonní větrání, kde přívodní vzduch ovlivňuje jeden prostor. Teplota přiváděného vzduchu se pohybuje v rozmezí minimální a maximální teploty v přívodním kanále.

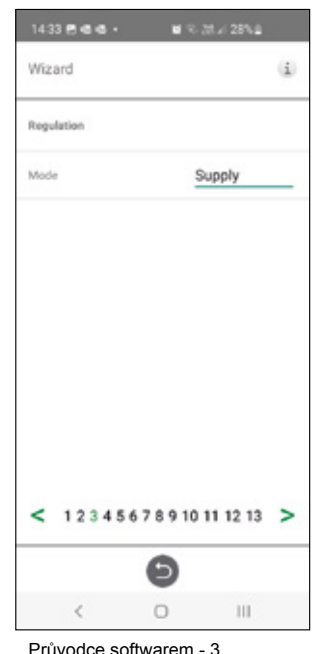

- Regulace teploty / přívodní kanál

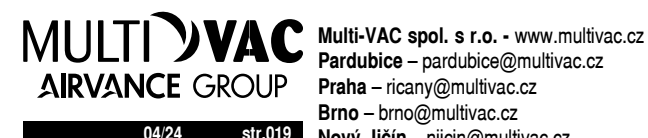

**04/24 str.019 Nový Jičín** – njicin@multivac.cz **Pardubice** – pardubice@multivac.cz **Brno** – brno@multivac.cz

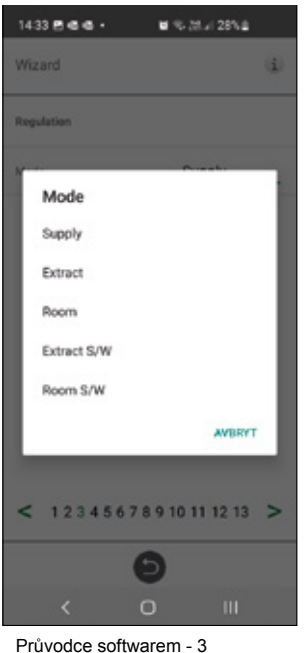

- Regulace teploty - volba

#### **1.4 Krok 4 – Nastavení teploty & Nízká teplota přívodu**

#### **Maximální limit:**

Nastavte maximální hodnotu teploty přívodu

Extra úsporná nastavená teplota, umožňuje nastavení dvou teplot v plánovači.

Teplota přiváděného vzduchu Nízká<sup>.</sup>

#### **• Limit A:**

Teplotní limit, kdy je aktivován alarm, nízká teplota přívodního vzduchu.

**• Limit B:**

Při jakém teplotním limitu bude aktivována redukce průtoku ventilátoru.

**• Redukce průtoku ventilátoru:** Redukce množství přiváděného vzduchu. Min 10%, Max % rozdíl mezi Max a Min rychlost.

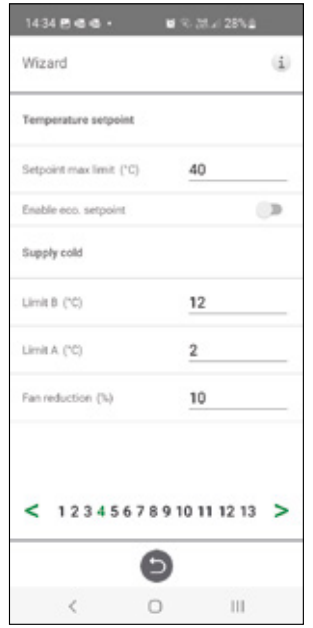

Průvodce softwarem - 4 - Nastavení teploty

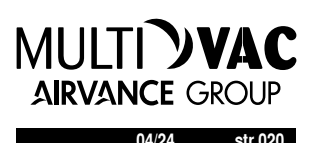

#### **1.5 Krok 5 – Přepínače**

Externí vstupy – Kontakt funkce: Volba funkce z externího zařízení.

NE: Normálně otevřeno NC: Normálně zavřeno.

- Požární hlásič:
- Požární režim: Funkce ventilátoru v případě požárního poplachu.
- Vynucený chod ventilátoru: Použije se výstupní signál %.

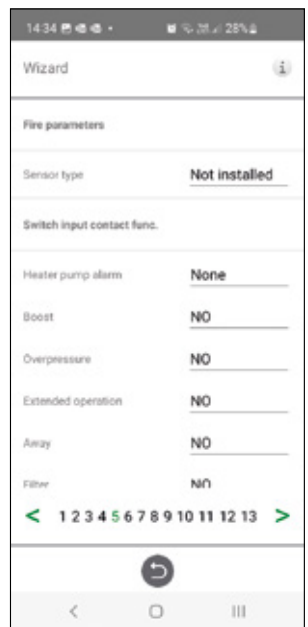

Průvodce softwarem - 5 - Přepínače

Automatický reset umožňuje jednotku vrátit do normálního provozu automaticky, pokud je externí požární alarm resetován.

#### **Nouzové zastavení / Servisní spínač:**

Lze využít Emergency spínač Stop / Servis přes vstup D6. Pokud je rozšiřující karta aktivována, funkce je aktivována přes vstup DI9.

#### **Externí vstupy - Signál:**

Výběr typu signálu od externí zařízení.

- "Pulse" se používá pro okamžité kontaktní funkce.
- "Switch" se používá pro trvalé kontaktní funkce.

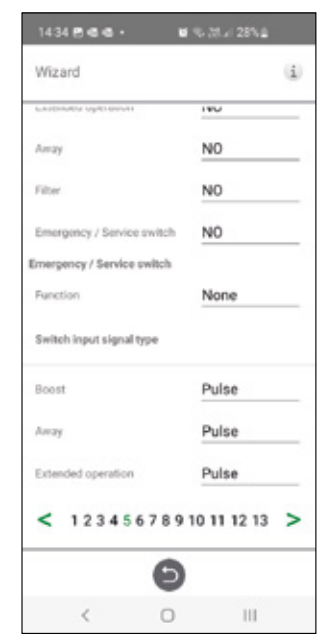

Průvodce softwarem - 5 - Přepínače

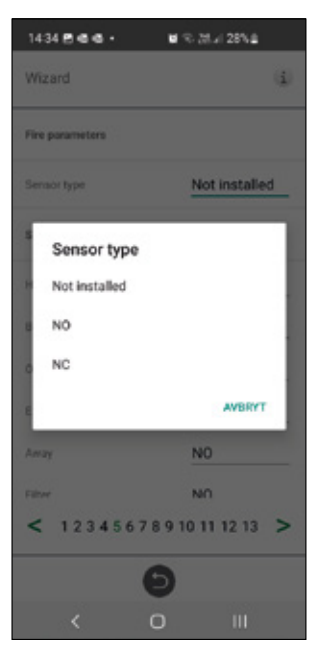

Průvodce softwarem - 5 - Přepínače - volba čidla

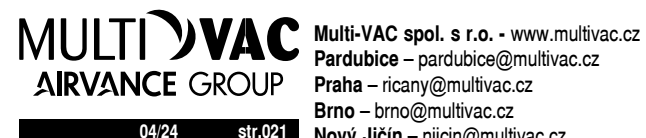

**04/24 str.021 Nový Jičín** – njicin@multivac.cz **Pardubice** – pardubice@multivac.cz **Brno** – brno@multivac.cz

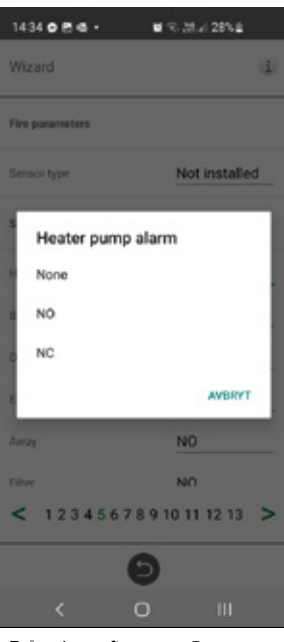

Průvodce softwarem - 5 - Přepínače - ohřev alarm

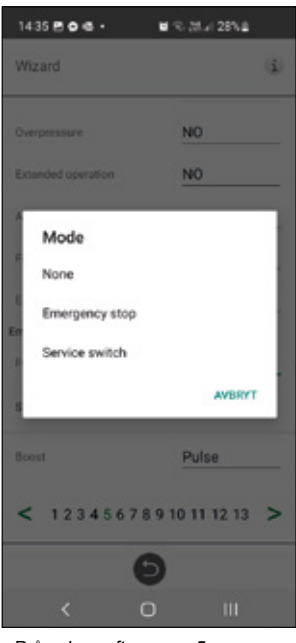

Průvodce softwarem - 5 - Přepínače - volba módu

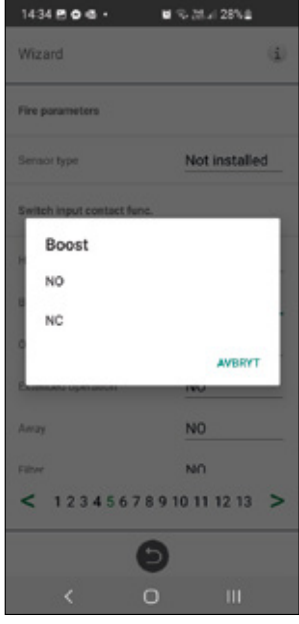

Průvodce softwarem - 5 - Přepínače - volba BOOST

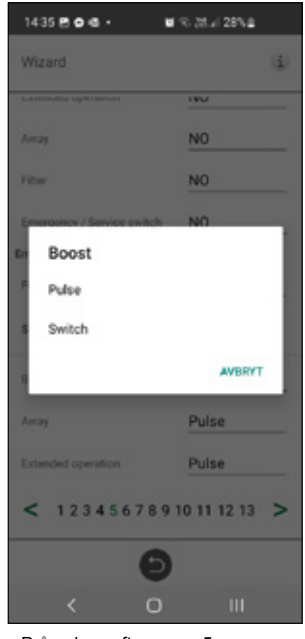

Průvodce softwarem - 5 - Přepínače - volba BOOST

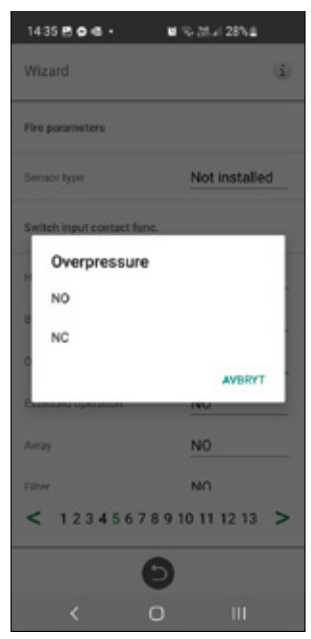

Průvodce softwarem - 5 - Přepínače - volba Offset

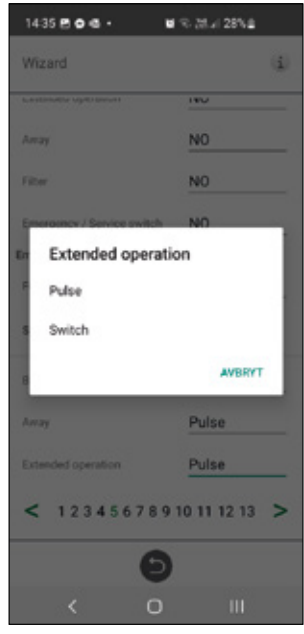

Průvodce softwarem - 5 - Přepínače - volba prodloužený provoz

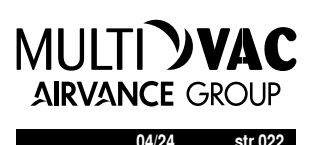

#### **1.6 Krok 6 – Třída alarmu**

Nastavení, kterou třídu alarmu by měl příslušný alarm mít.

#### **Dvě úrovně:**

- A Alarm: kritický alarm, kdy dojde k zastavení jednotky
- B Alarm: alarm, jednotka stále běží

#### **Alarm výstup:**

- A statut relé: funkce kontaktu během normálního režimu
- B statut relé: funkce kontaktu během normálního režimu
- RUN status relé: funkce kontaktu během normálního režimu

#### **Alarm relé notifikace:**

• Které alarmy ovlivní výstup alarmu, v závislosti na třídě alarmu, zda A relé nebo B - relé.

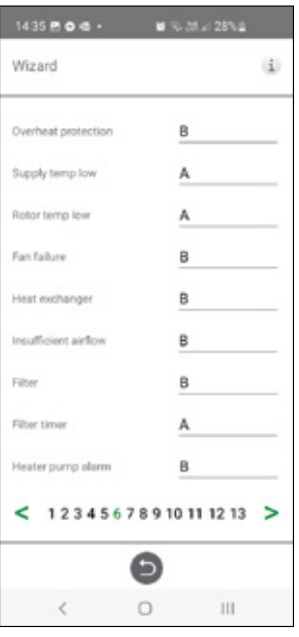

Průvodce softwarem - 6 - třída Alarmu

#### **1.7 Krok 7 – Měření zanesení filtru**

#### **Měření zanesení filtru:** Typ ovládání filtru.

- **• Období:** Vybráno jako výchozí. Aktivace alarmu po uplynutí servisního období. Reset pro nové servisní období.
- **• Diferenční přepínač:** Měření filtru pro vybraný den a čas. (vyžaduje Příslušenství).
- **• Diferenční čidlo:** Měření filtru pro vybraný den a čas. Porovnává naměřené hodnoty oproti nastavenému konečnému poklesu tlaku (vyžaduje Příslušenství).

#### **Zvýšení rychlosti:**

výstupní signál ventilátorů lze použít jako referenci při měření zanesení filtrů. Limitní hodnota pro signalizaci zanesení filtru je uloženou referenční hodnotou, pro zvýšení výkonu ventilátorů. Zvýšení výkonu ventilátorů znamená udržení stálého tlaku zvýšením výstupního signálu ventilátorů, jako kompenzace pro zanesené filtry (vyžaduje Příslušenství)

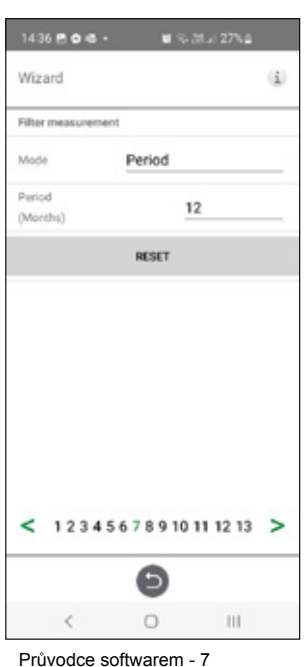

- měření zanesení filtru / období

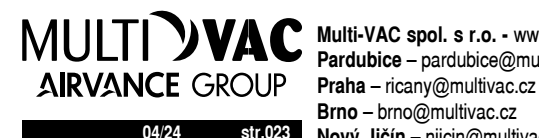

**04/24 str.023 Nový Jičín** – njicin@multivac.cz **Multi-VAC spol. s r.o. -** www.multivac.cz **Pardubice** – pardubice@multivac.cz **Brno** – brno@multivac.cz

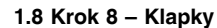

#### **Klapky:**

Nastavení času otevření klapky, jako start-up, zpoždění spuštění ventilátoru odtahového ventilátoru, aby byl čas na otevření klapky.

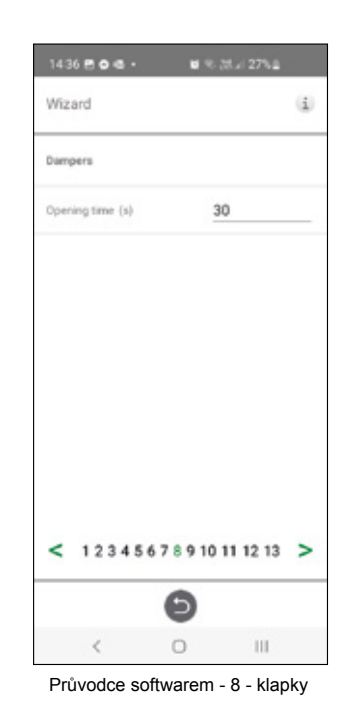

**1.9 Krok 9 – Průtok a regulace**

#### **Směr průtoku vduchu:**

Lze nastavit Standardní popř Opačný směr proudění vzduchu.

Nastavení Opačného proudění vzduchu se používá pouze pro jednotky, kde to dovolí jejich konstrukce.

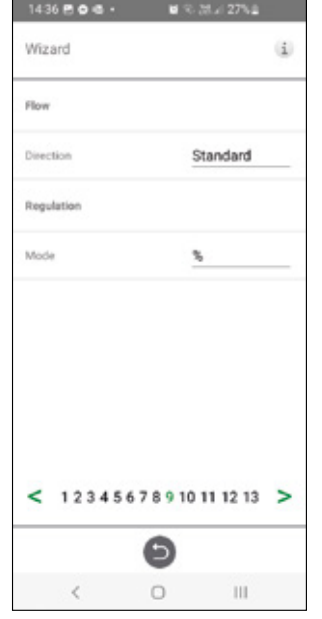

průvodce softwarem - 9 - průtok a regulace

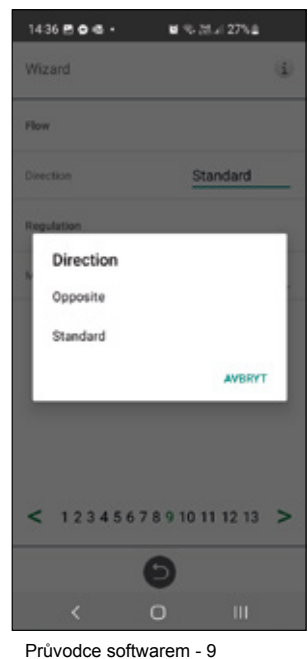

- směr průtoku vzduchu a regulace

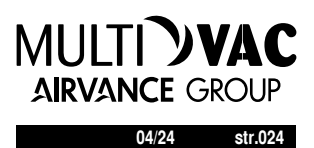

**1.10 Krok 10 – Standardní rychlost ventilátoru**

**Standardní rychlost ventilátoru:** Při vstupu do nastavení jsou všechny parametry, které ovlivňují průtok ventilátorů dočasně deaktivovány a program vstupuje do režimu nastavení.

Při opuštění nastavení se jednotka vrátí do standardního režimu.

Standardní rychlost ventilátoru je hodnota, která musí být nastavena. Lze nezávisle upravit jak přívodní tak odvodní ventilátor.

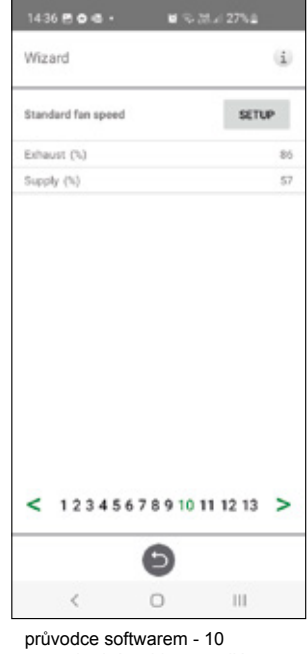

- standardní rychlost ventilátoru

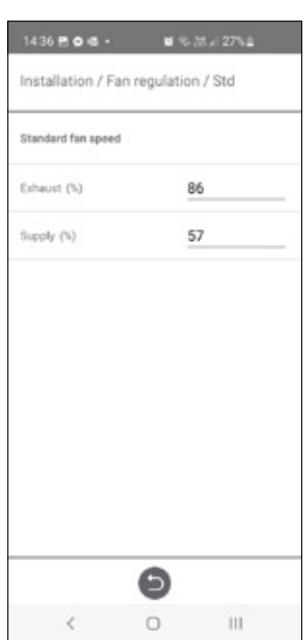

Průvodce softwarem - 10 - standardní rychlost ventilátoru - nastavení

#### **1.11 Krok 11 – Minimální otáčky ventilátoru**

#### **Minimální rychlost:**

V nastavení jsou všechny parametry, které ovlivňují vzduchový výkon ventilátorů jsou dočasně deaktivován a program vstupuje do režimu nastavení.

Při opuštění nastavení se jednotka vrátí do normálního režimu.

Lze upravit průtok / hodnotu odpadního vzduchu. Přiváděný vzduchový průtok se vypočítá automaticky na základě poměru v Standardní rychlosti ventilátoru. V případě regulace VAV se statickým offsetem, lze nastavit průtok / hodnotu přívodního a odpadního vzduchu samostatně.

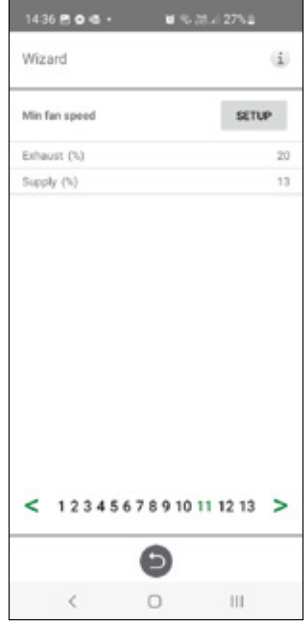

Průvodce softwarem - 11 - minimální rychlost ventilátoru

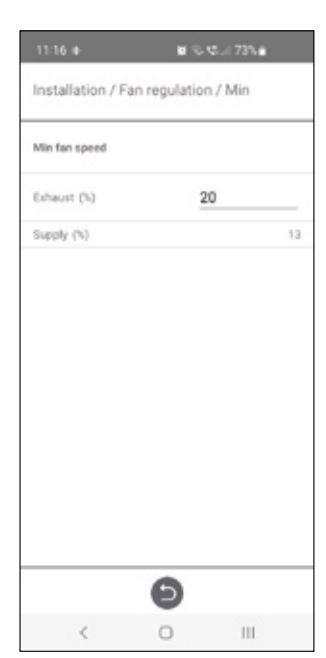

Průvodce softwarem - 11 - minimální rychlost ventilátoru - nastavení

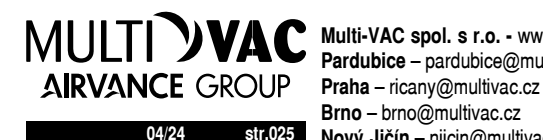

**04/24 str.025 Nový Jičín** – njicin@multivac.cz **Multi-VAC spol. s r.o. -** www.multivac.cz **Pardubice** – pardubice@multivac.cz **Brno** – brno@multivac.cz

#### **1.12 Krok 12 – Maximální rychlost ventilátoru**

#### **Maximální rychlost:**

V nastavení jsou všechny parametry, které ovlivňují vzduchový výkon ventilátorů jsou dočasně deaktivován a program vstupuje do režimu nastavení.

V nastavení jsou všechny parametry, které ovlivňují vzduchový výkon ventilátorů jsou dočasně deaktivován a program vstupuje do režimu nastavení.

V nastavení jsou všechny parametry, které ovlivňují vzduchový výkon ventilátorů jsou dočasně deaktivován a program vstupuje do režimu nastavení.

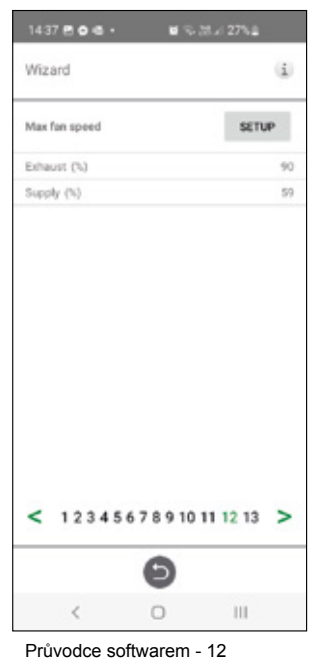

- maximální rychlost ventilátoru -

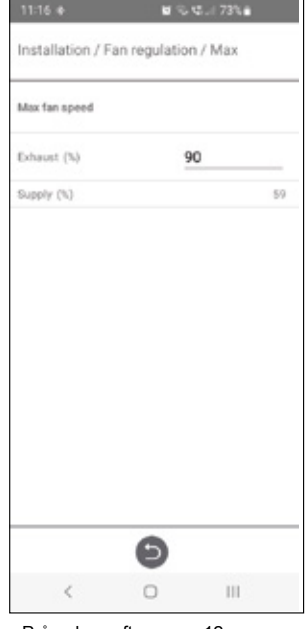

Průvodce softwarem - 12

- maximální rychlost ventilátoru - nastavení

#### **1.13 Krok 13 – Uložte nastavení**

Stiskněte Ano pro uložení všech nastavení. Původní nastavené hodnoty budou přepsány.

Stiskněte Storno pro zrušení všech nastavení, vrátíte se k předchozímu nastavení.

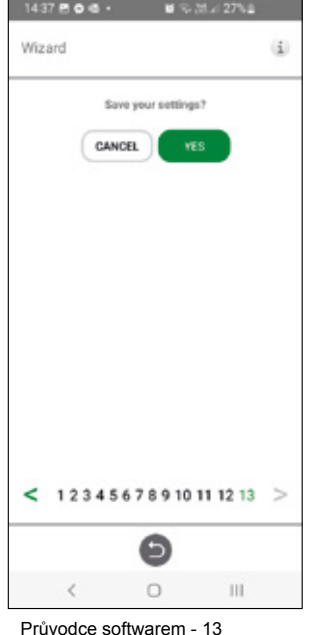

- uložení nastavení

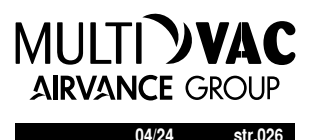

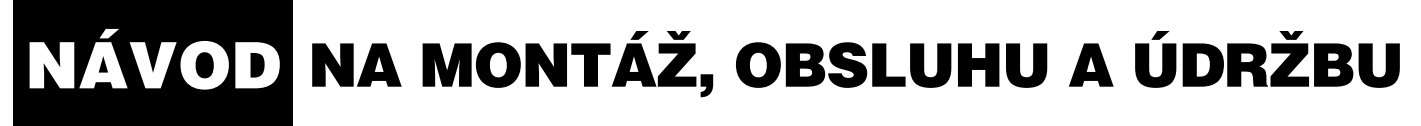

### **7 PŘEHLED MENU** POPIS HERU-IQ-KIT bezdrátový dotykový ovladač HERU, volitelné příslušenství

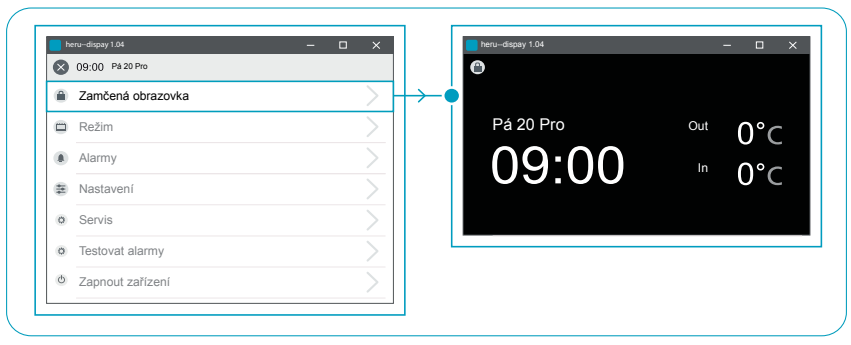

**Zamčená obrazovka**

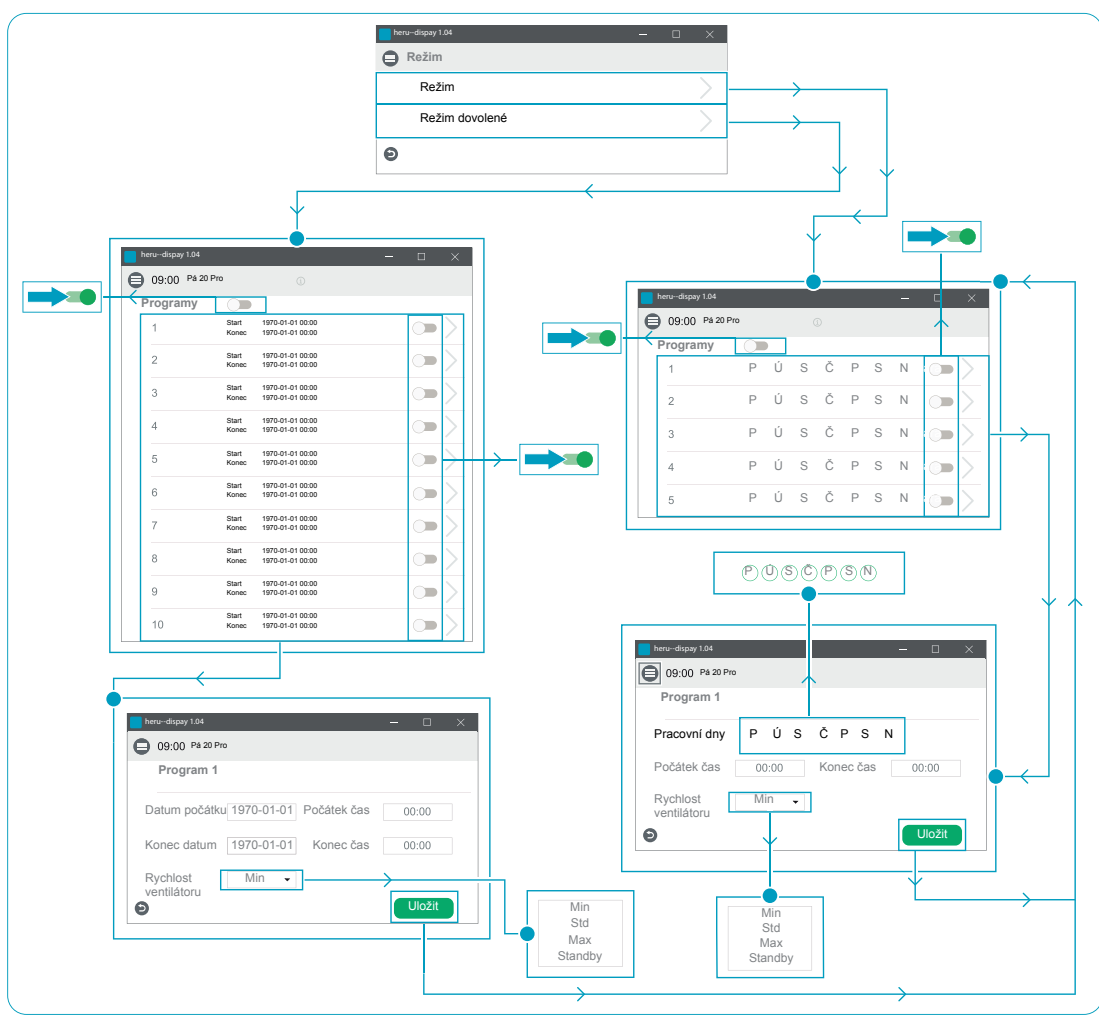

**Režim**

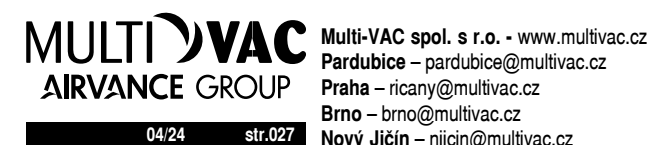

**04/24 str.027 Nový Jičín** – njicin@multivac.cz **Pardubice** – pardubice@multivac.cz **Brno** – brno@multivac.cz

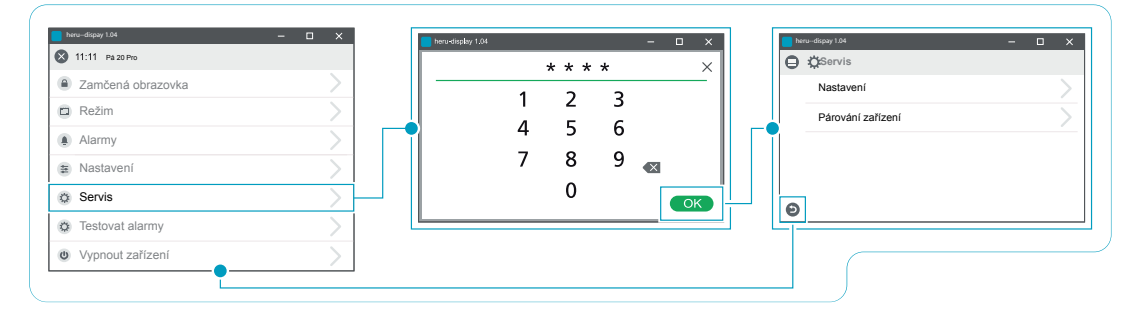

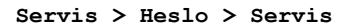

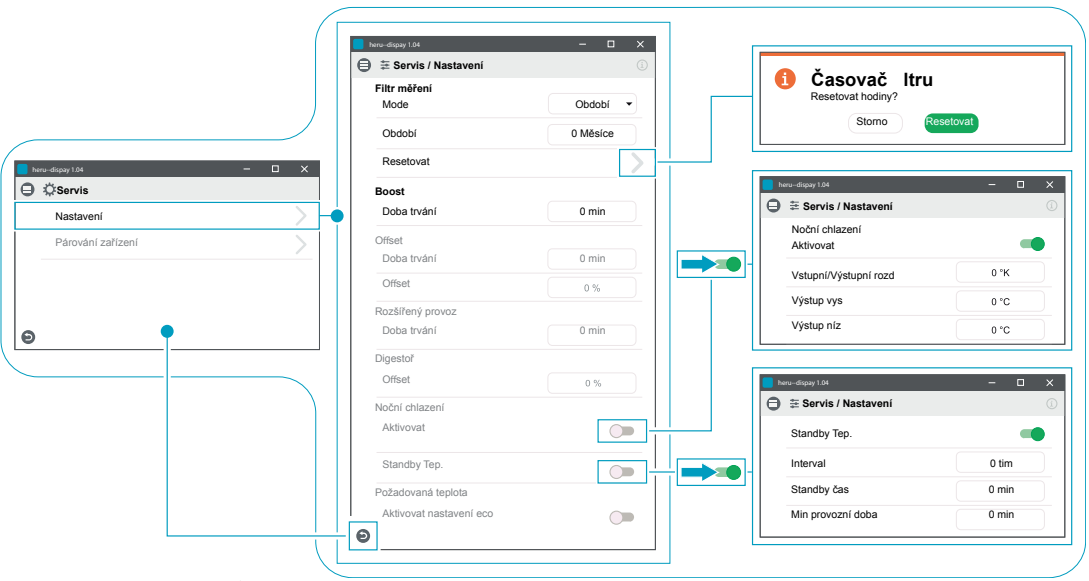

**Servis > Nastavení**

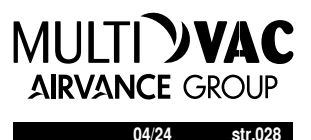

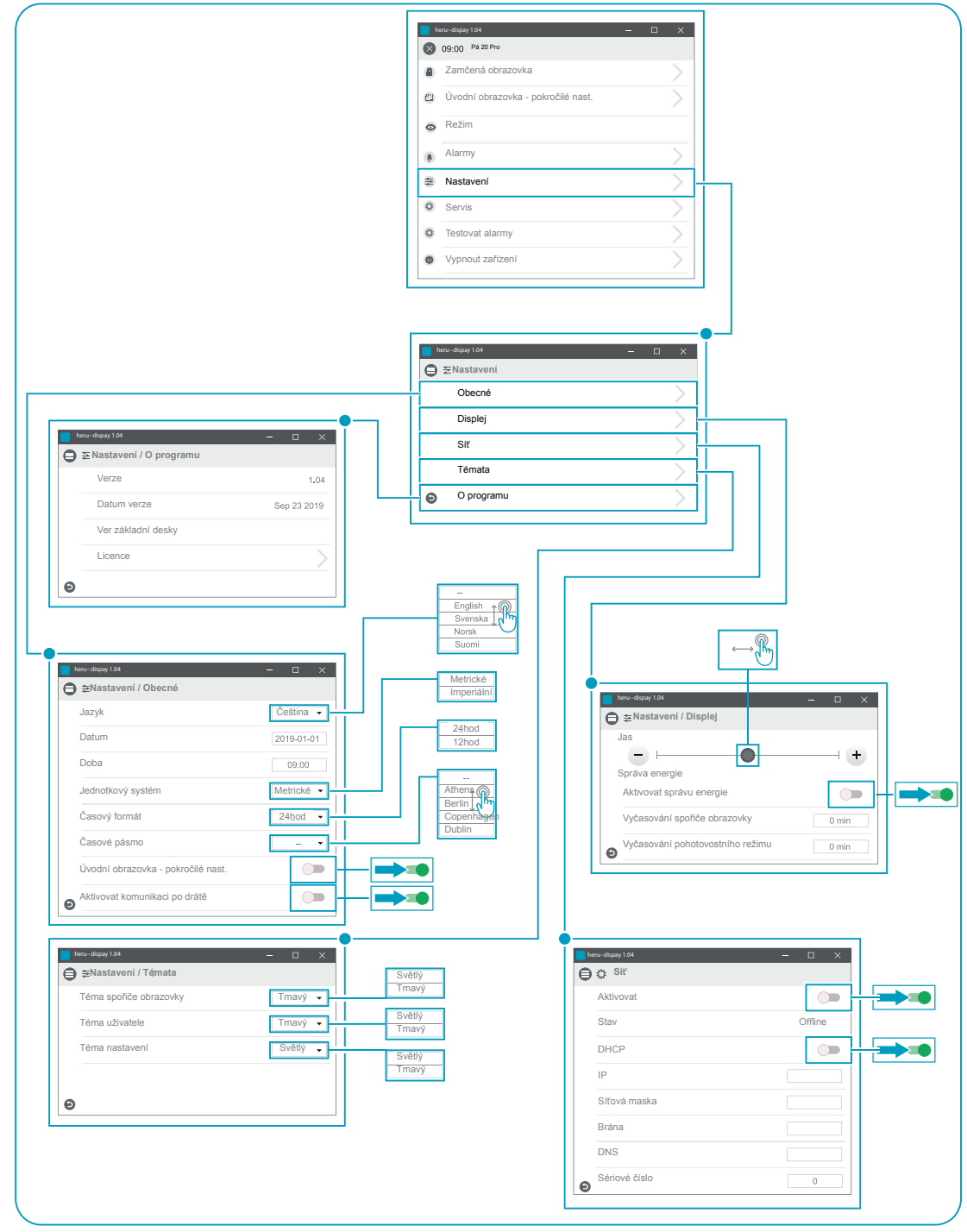

**Nastavení**

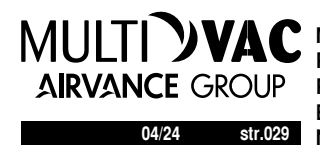

**04/24 str.029 Brno** – brno@multivac.cz **Multi-VAC spol. s r.o. -** www.multivac.cz **Pardubice** – pardubice@multivac.cz **Praha** – ricany@multivac.cz **Nový Jičín** – njicin@multivac.cz

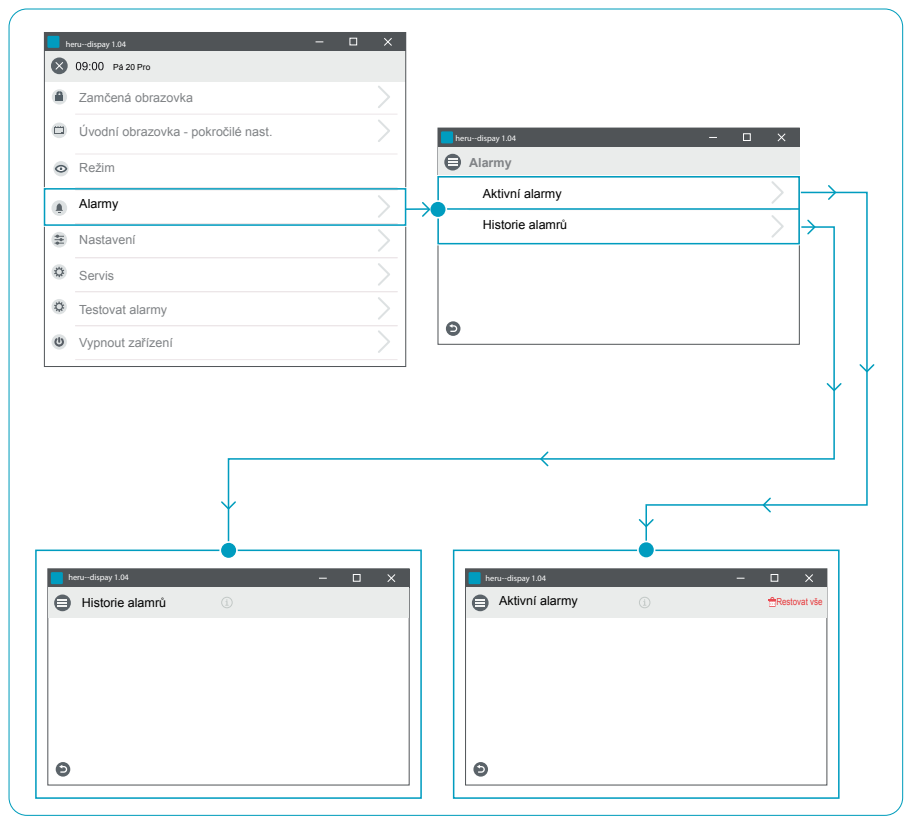

**Alarmy**

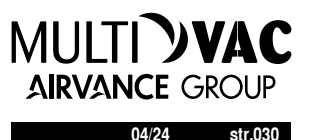

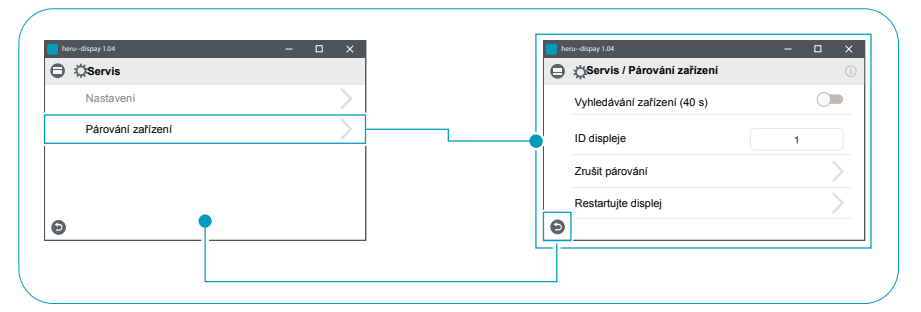

**Servis > Servis / Párování zařízení**

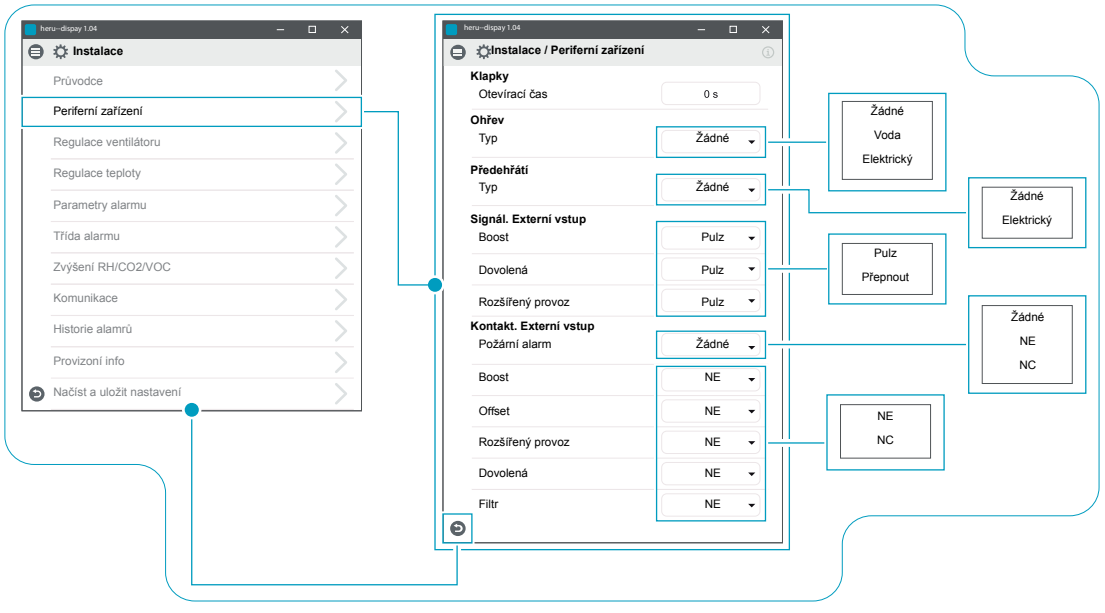

**Instalace > Instalace / Periferní zařízení**

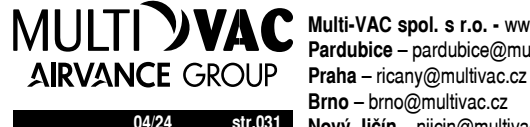

**04/24 str.031 Nový Jičín** – njicin@multivac.cz **Multi-VAC spol. s r.o. -** www.multivac.cz **Pardubice** – pardubice@multivac.cz **Brno** – brno@multivac.cz

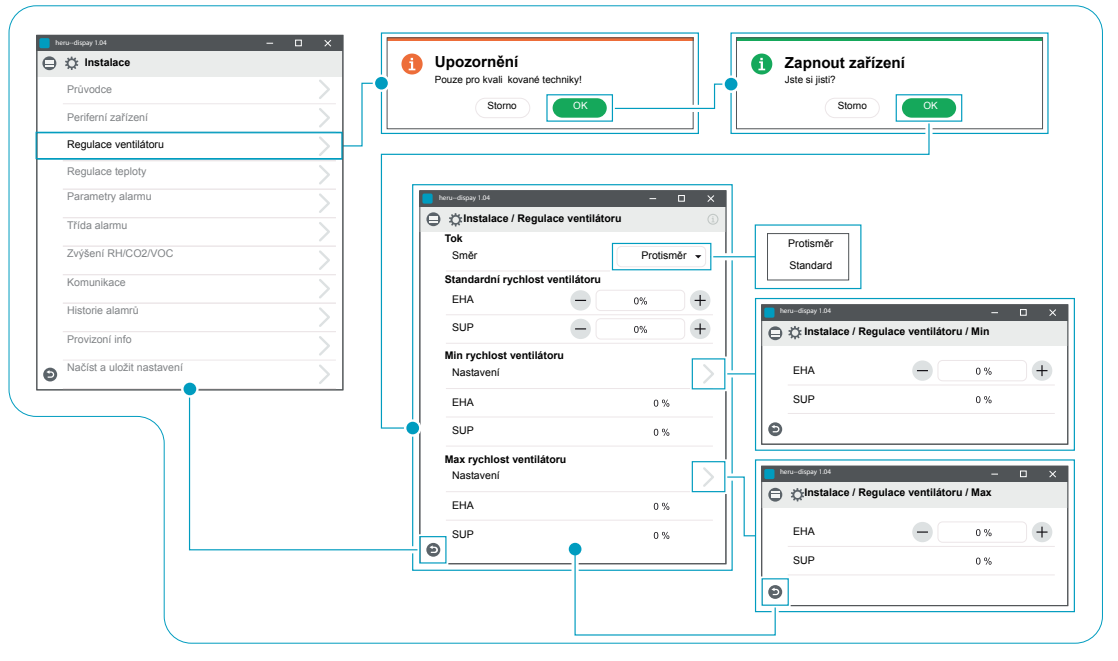

**Instalace > Instalace / Regulace ventilátoru**

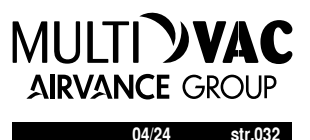

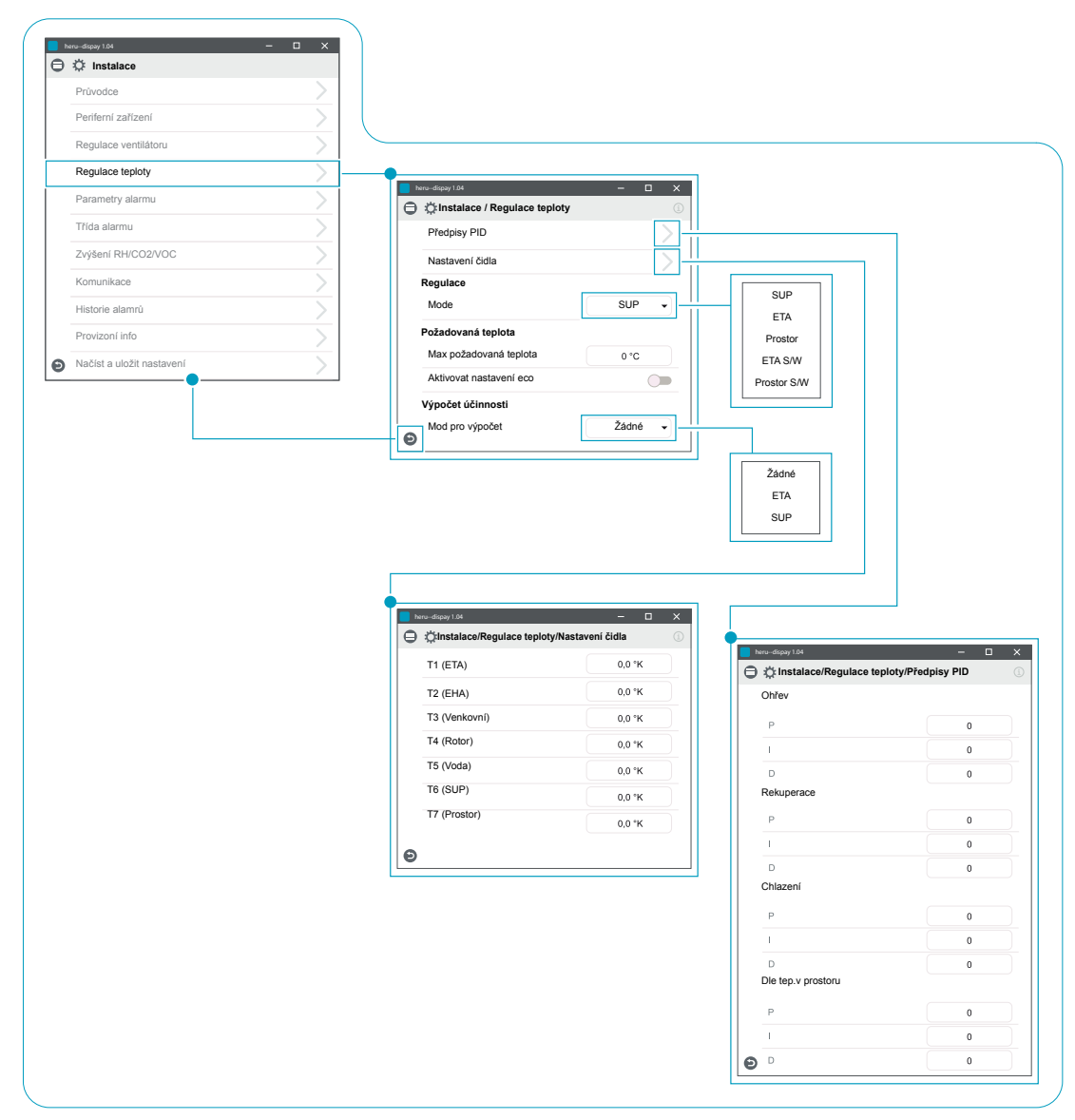

**Instalace > Instalace / Regulace teploty**

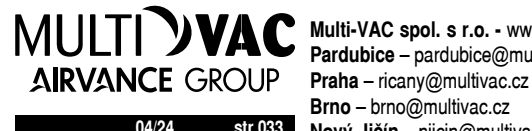

**04/24 str.033 Nový Jičín** – njicin@multivac.cz **Multi-VAC spol. s r.o. -** www.multivac.cz **Pardubice** – pardubice@multivac.cz **Brno** – brno@multivac.cz

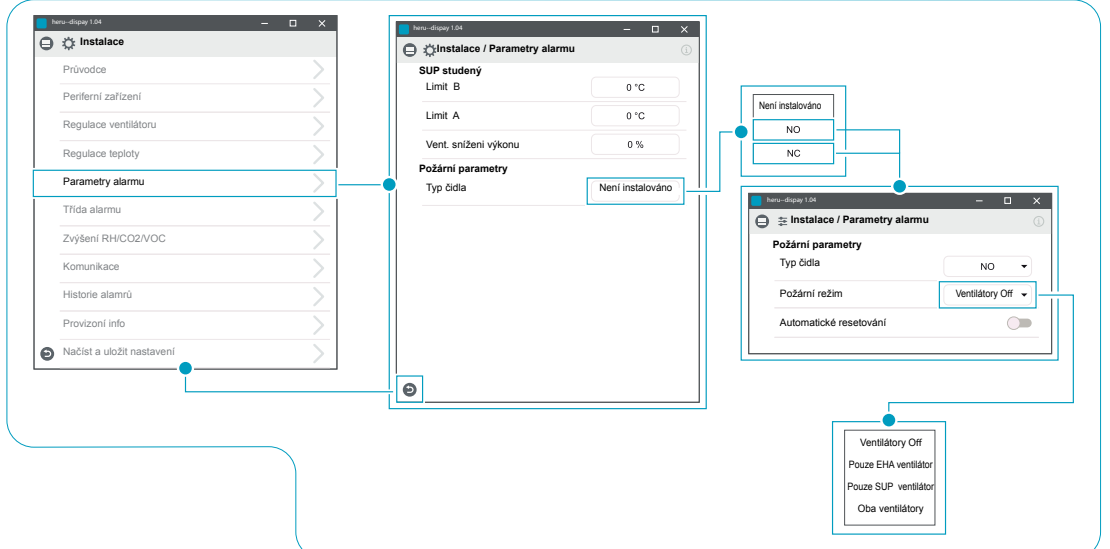

**Instalace > Instalace / Parametry alarmu**

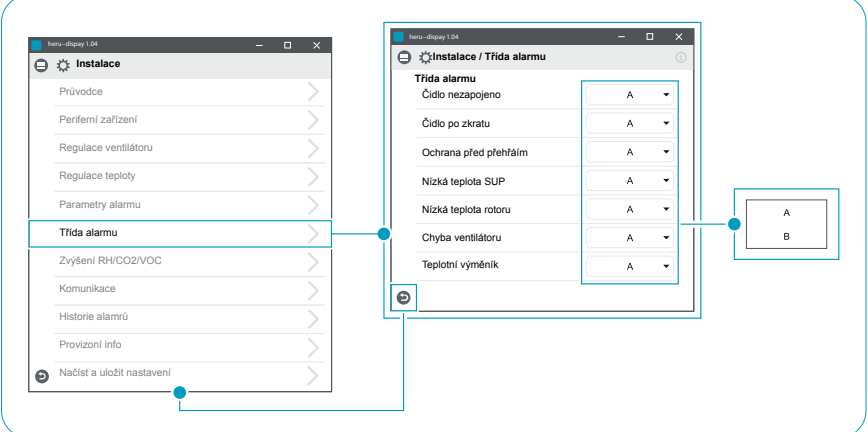

**Instalace > Instalace / Třída alarmu**

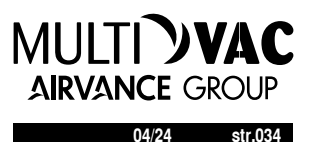

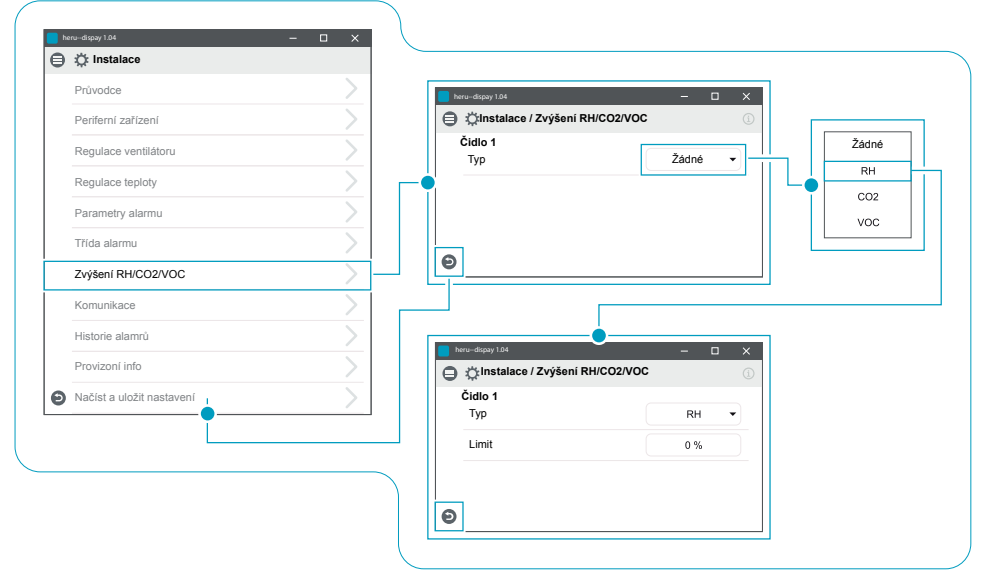

**Instalace > Instalace / Zvýšení RH/CO2/VOC**

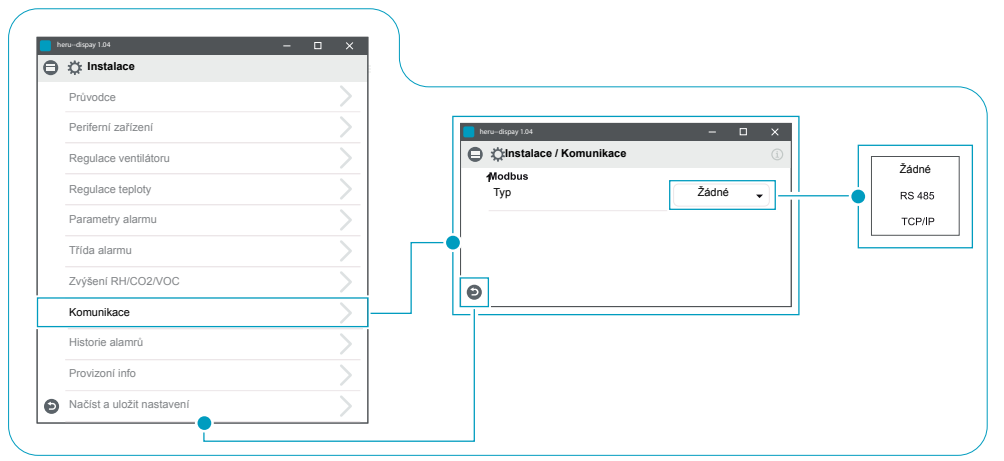

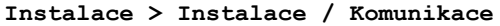

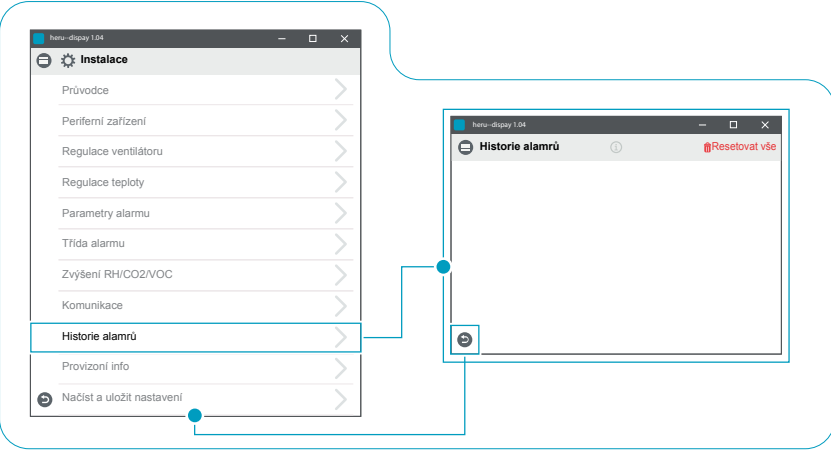

**Instalace > Instalace / Historie alamrů**

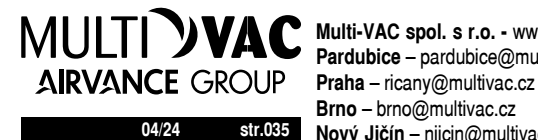

**04/24 str.035 Nový Jičín** – njicin@multivac.cz **Multi-VAC spol. s r.o. -** www.multivac.cz **Pardubice** – pardubice@multivac.cz **Brno** – brno@multivac.cz

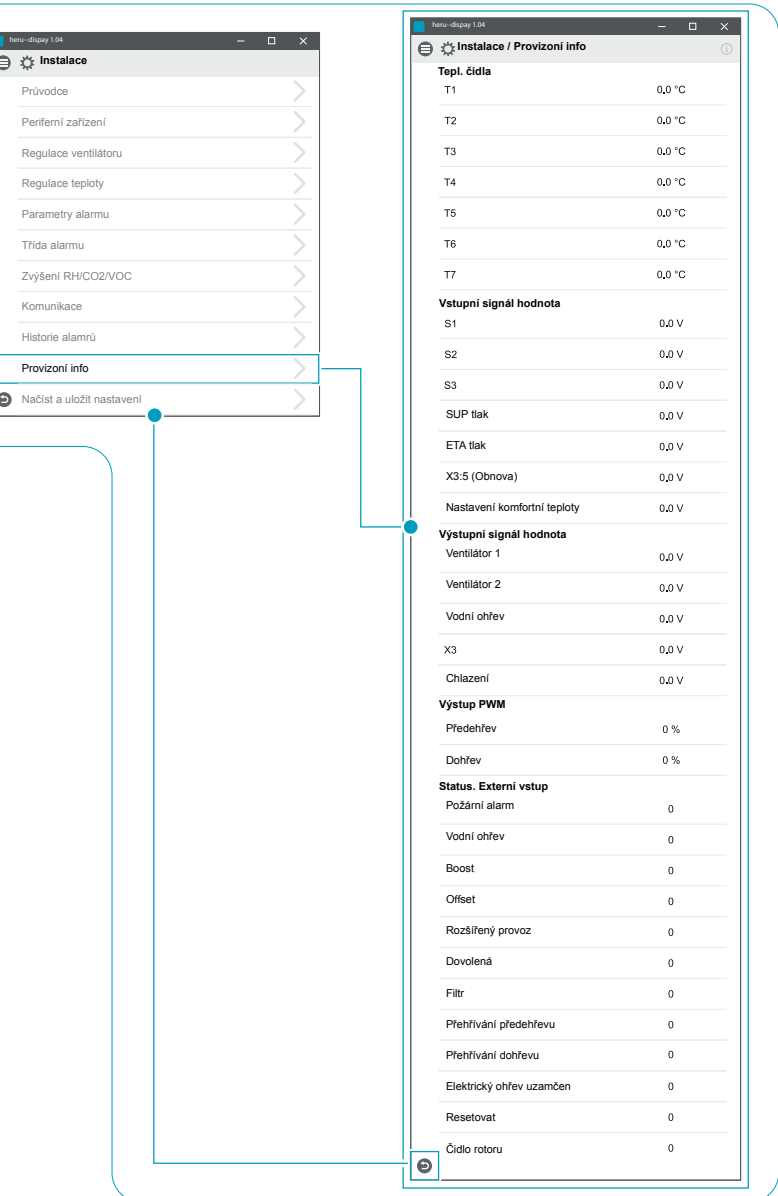

**Instalace > Instalace / Provizoní info**

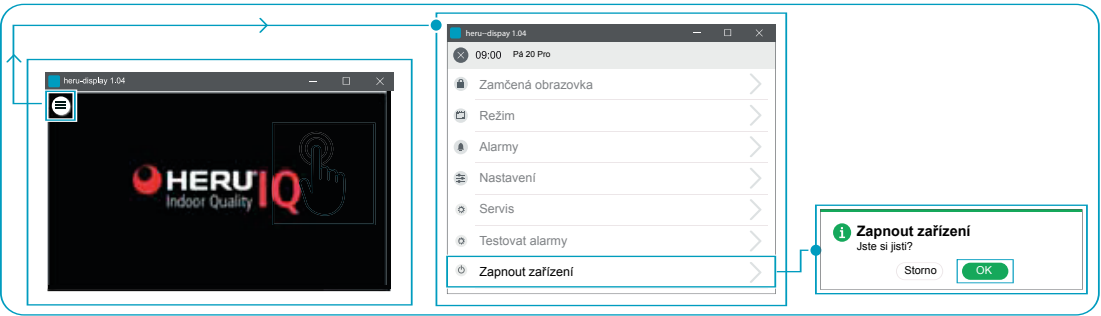

**Zapnout zařízení**

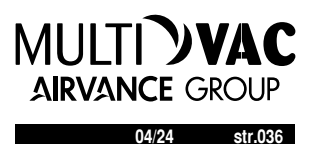

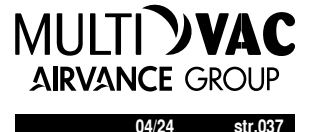

**04/24 str.037 Brno** – brno@multivac.cz **Multi-VAC spol. s r.o. -** www.multivac.cz **Pardubice** – pardubice@multivac.cz **Praha** – ricany@multivac.cz **Nový Jičín** – njicin@multivac.cz

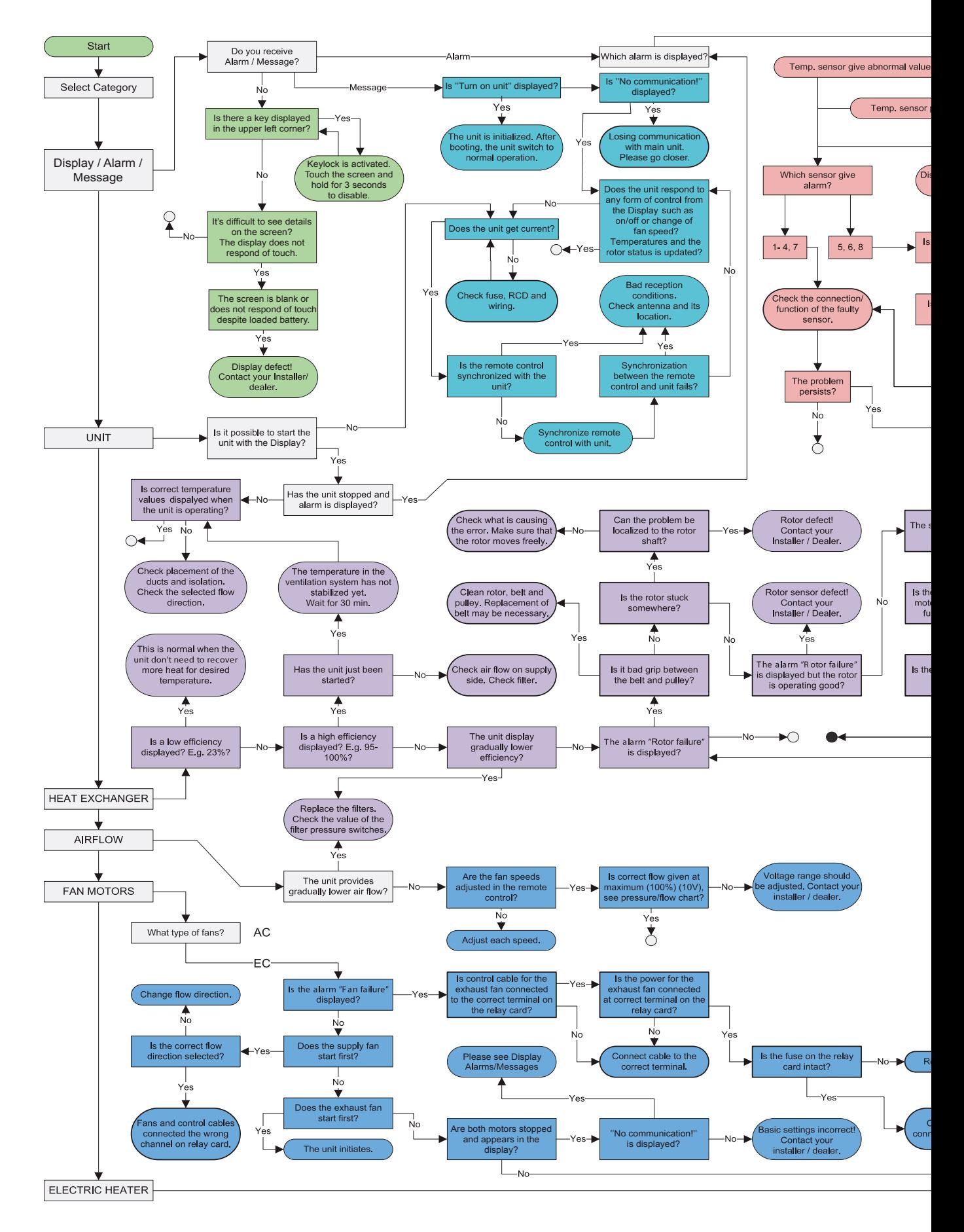

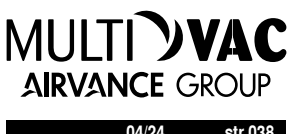

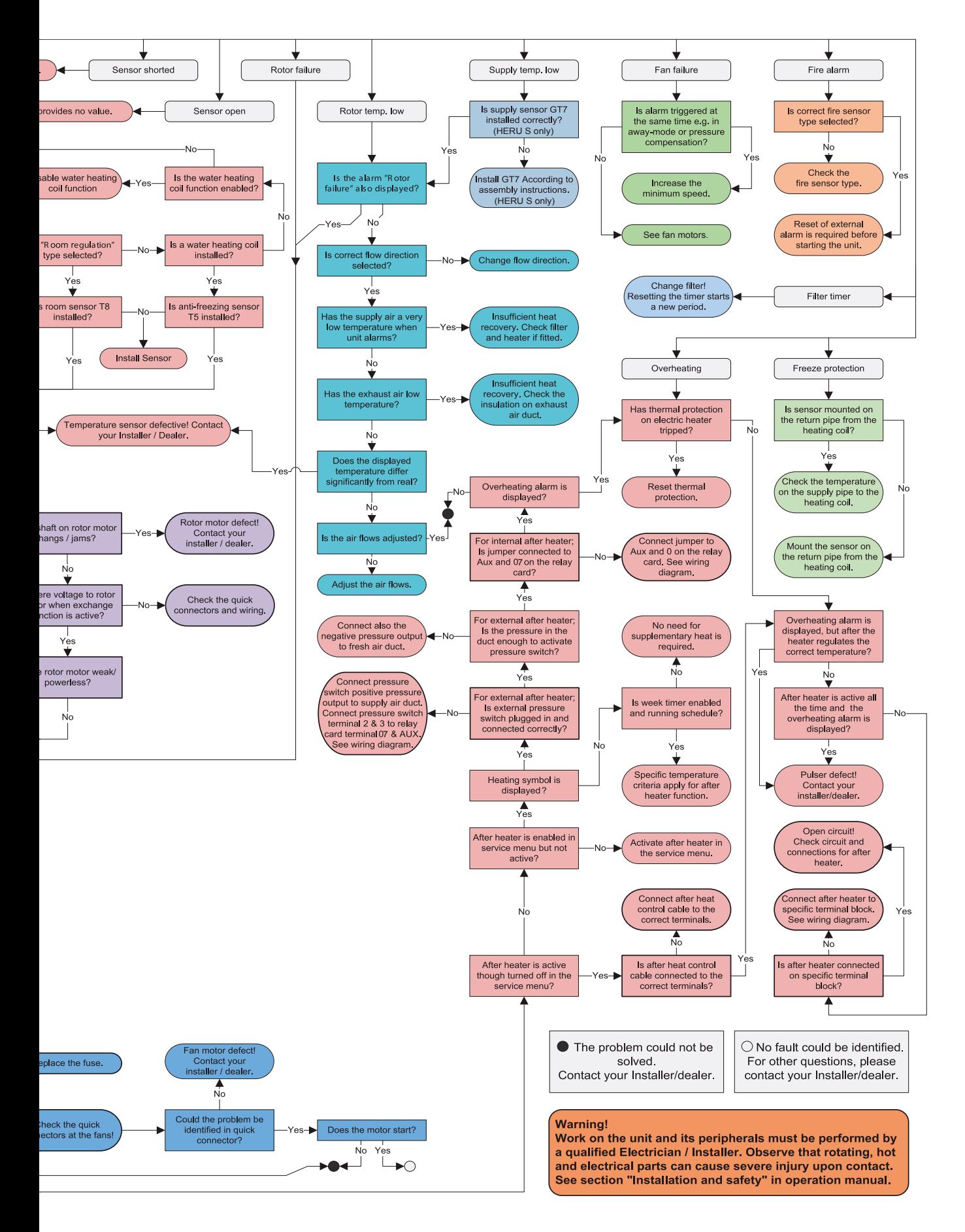

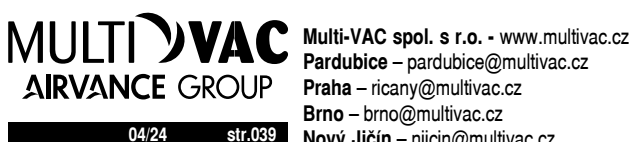

**04/24 str.039 Nový Jičín** – njicin@multivac.cz **Pardubice** – pardubice@multivac.cz **Brno** – brno@multivac.cz

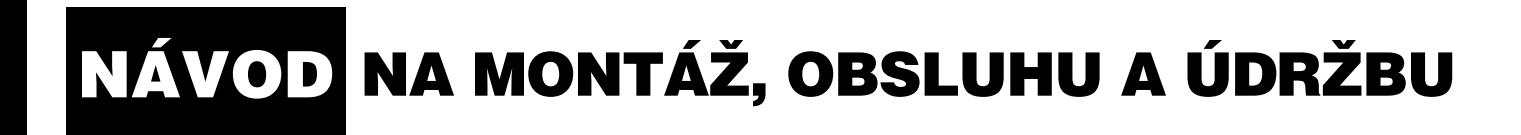

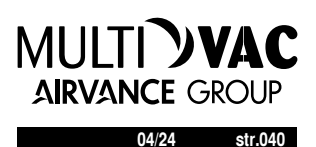